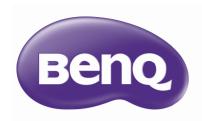

TH683
Digital Projector
Home Cinema Series
User Manual

# **Table of contents**

| Important safety                    |     |
|-------------------------------------|-----|
| instructions                        | . 3 |
| Overview                            | . 7 |
| Projector features                  | 7   |
| Shipping contents                   |     |
| Projector exterior view             |     |
| Controls and functions              | 11  |
| Positioning your                    |     |
| projector                           | 16  |
| Choosing a location                 | 16  |
| Obtaining a preferred projected     |     |
| image size                          | 17  |
| Connection                          | 18  |
| HDMI connection                     | 19  |
| Smart devices connection            | 20  |
| Component Video connection          |     |
| Video connection                    |     |
| Computer/PC connection              |     |
| Connecting video source devices     | 25  |
| Playing sound through the projector | 26  |
| · · ·                               |     |
| Operation                           |     |
| Starting up the projector           |     |
| Adjusting the projected image       | 30  |
| Menu Functions                      | 32  |
| About the OSD Menus                 | 32  |
| Using the Basic OSD menu            |     |
| Using the Advanced OSD menu         |     |
| Securing the projector              | 39  |

| Utilizing the password function | 39   |
|---------------------------------|------|
| Switching input signal          | 42   |
| Picture menu                    | 43   |
| Audio Setup menu                | 48   |
| Display menu                    | 49   |
| System Setup : Basic menu       | 51   |
| System Setup : Advanced menu    | 52   |
| nformation menu                 | 54   |
| Shutting down the projector     | 55   |
| Advanced OSD menu structure     | 56   |
| Maintenance                     | . 59 |
| Care of the projector           | 59   |
| .amp information                | 60   |
| Troubleshooting                 | . 66 |
| Specifications                  | . 67 |
| Projector specifications        | 67   |
| Dimensions                      |      |
| Fiming chart                    | 69   |
| Marranty and                    |      |
| Warranty and                    |      |
| Copyright                       |      |
|                                 |      |

# Important safety instructions

Your projector is designed and tested to meet the latest standards for safety of information technology equipment. However, to ensure safe use of this product, it is important that you follow the instructions mentioned in this manual and marked on the product.

 Please read this manual before you operate your projector. Save it for future reference.

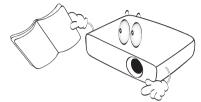

 Do not look straight at the projector lens during operation.
 The intense light beam may damage your eyes.

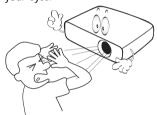

3. Refer servicing to qualified service personnel.

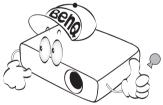

In some countries, the line voltage is NOT stable. This projector is designed to operate safely within a mains voltage between 100 to 240 volts AC, but could fail if power cuts or surges of ±10 volts occur. In areas where the mains voltage may fluctuate or cut out, it is recommended that you connect your projector through a power stabilizer, surge protector or uninterruptible power supply (UPS).

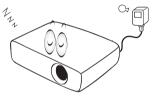

 Do not block the projection lens with any objects when the projector is under operation as this could cause the objects to become heated and deformed or even cause a fire. To temporarily turn off the lamp, press BLANK on the remote control.

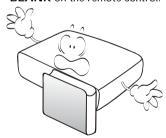

 The lamp becomes extremely hot during operation. Allow the projector to cool for approximately 45 minutes prior to removing the lamp assembly for replacement.

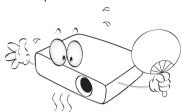

 Do not operate lamps beyond the rated lamp life. Excessive operation of lamps beyond the rated life could cause them to break on rare occasions.

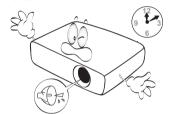

8. Never replace the lamp assembly or any electronic components unless the projector is unplugged.

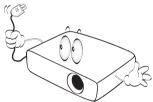

 Do not place this product on an unstable cart, stand, or table. The product may fall, sustaining serious damage.

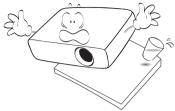

10. Do not attempt to disassemble this projector. There are dangerous high voltages inside which may cause death if you should come into contact with live parts. The only user serviceable part is the lamp which has its own removable cover.

Under no circumstances should you ever undo or remove any other covers. Refer servicing only to suitably qualified professional service personnel.

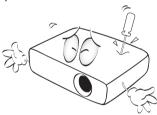

 When the projector is under operation, you may sense some heated air and odor from its ventilation grill. It is a normal phenomenon and not a product defect.

- 12. Do not place this projector in any of the following environments.
  - Space that is poorly ventilated or confined. Allow at least 50 cm clearance from walls and free flow of air around the projector.
  - Locations where temperatures may become excessively high, such as the inside of a car with all windows rolled up.
  - Locations where excessive humidity, dust, or cigarette smoke may contaminate optical components, shortening the projector's life span and darkening the image.

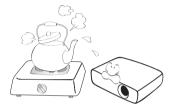

- Locations near fire alarms
- Locations with an ambient temperature above 40°C / 104°F
- Locations where the altitudes are higher than 3000 m (10000 feet).

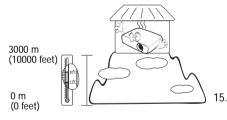

- 13. Do not block the ventilation holes.
  - Do not place this projector on a blanket, bedding or any other soft surface.
  - Do not cover this projector with a cloth or any other item.
  - Do not place inflammables near the projector.

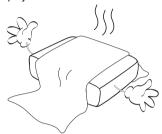

If the ventilation holes are seriously obstructed, overheating inside the projector may result in a fire.

- 14. Always place the projector on a level, horizontal surface during operation.
  - Do not use if tilted at an angle of more than 10 degrees left to right, nor at angle of more than 15 degrees front to back.
     Using the projector when it is not fully horizontal may cause a malfunction of, or damage to, the lamp.

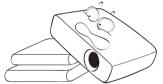

Do not stand the projector on end vertically. Doing so may cause the projector to fall over, causing injury or resulting in damage to the projector.

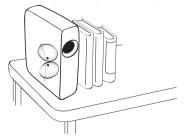

 Do not step on the projector or place any objects upon it. Besides probable physical damage to the projector, doing so may result in accidents and possible injury.

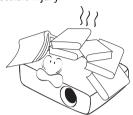

17. Do not place liquids near or on the projector. Liquids spilled into the projector may cause it to fail. If the projector does become wet, disconnect it from the power supply's wall socket and call BenQ to have the projector serviced.

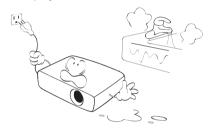

 This product is capable of displaying inverted images for ceiling mount installation.

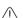

Use only BenQ's Ceiling Mount Kit for mounting the projector and ensure it is securely installed.

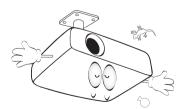

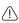

# Ceiling mounting the projector

We want you to have a pleasant experience using your BenQ projector, so we need to bring this safety matter to your attention to prevent possible damage to person and property.

If you intend to mount your projector on the ceiling, we strongly recommend that you use a proper fitting BenQ projector ceiling mount kit and that you ensure it is securely and safely installed.

If you use a non-BenQ brand

projector ceiling mount kit, there is a safety risk that the projector may fall from the ceiling due to an improper attachment through the use of the wrong gauge or length screws. You can purchase a BenQ projector ceiling mount kit from the place you purchased your BenQ projector. BenQ recommends that you also purchase a separate Kensington lock compatible security cable and attach it securely to both the Kensington lock slot on the projector and the base of the ceiling mount bracket. This will perform the secondary role of restraining the projector should its attachment to the mounting bracket become loose.

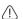

Hg - Lamp contains mercury. Manage in accordance with local disposal laws. See www.lamprecycle.org.

# Overview

# Projector features

#### · Full HD compatible

The projector is compatible with Standard Definition TV (SDTV) 480i, 576i, Enhanced Definition television (EDTV) 480p, 576p and High Definition TV (HDTV) 720p, 1080i/p 60Hz formats, with the 1080p format providing a true 1:1 image reproduction.

#### High picture quality

The projector provides excellent picture quality due to its high resolution, excellent home theater brightness, high contrast ratio, vivid color and rich gray-scale reproduction.

#### High brightness

The projector features super high brightness to achieve excellent picture quality in ambient light conditions, outperforming ordinary projectors.

#### · Vivid color reproduction

The projector features a 6-segment color wheel to produce realistic color depth and range unattainable with lesser segment color wheels.

#### · Rich gray-scale

When viewed in a darkened environment, the automatic gamma control provides excellent gray-scale display which reveals details in shadows and in night or darkened scenes.

#### Dual OSD

Two types of OSD menus are designed for different usage customs: the **Basic** OSD is intuitive and consumerlike, while the **Advanced** OSD offers traditional usability.

#### Wide variety of inputs and video formats

The projector supports a wide variety of inputs for connection to your video and PC equipment, including component video, and composite video, as well as dual HDMI, PC.

#### 3D function

To enjoy the 3D movies, videos, and sporting events in a more realistic way by presenting the depth of the images through HDMI.

#### Built-in speaker(s)

Built-in speaker(s) providing mixed mono audio when an audio input is connected.

#### SmartEco

SmartEco<sup>™</sup> technology saves lamp power consumption up to 70% depending on the content brightness level when SmartEco mode is selected.

#### SmartEco<sup>™</sup> starts your dynamic power saving

The SmartEco<sup>™</sup> technology offers a new way of operating the projector lamp system and saves lamp power depending on the content brightness level.

#### Longest lamp life with SmartEco<sup>™</sup> technology

The SmartEco™ technology lowers the power consumption and increases the lamp life.

#### ECO BLANK saves the lamp power

By pressing the ECO BLANK button to hide the image and immediately lower the lamp power at the same time.

# Shipping contents

Carefully unpack and verify that you have all of the items shown below. If any of these items are missing, please contact your place of purchase.

### Standard accessories

The supplied accessories will be suitable for your region, and may differ from those illustrated.

\*The warranty card is only supplied in some specific regions. Please consult your dealer for detailed information.

Europe sku doesn't have VGA cable in standard accessories.

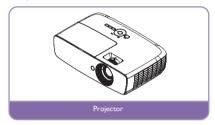

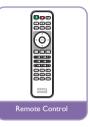

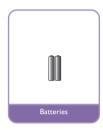

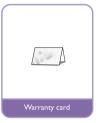

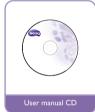

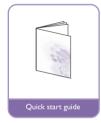

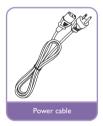

### Other accessories

For below accessories, please consult your dealer for detailed information.

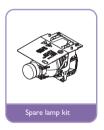

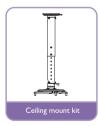

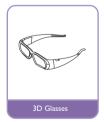

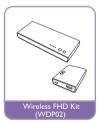

# Projector exterior view

#### Front/upper side

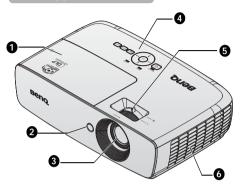

#### Rear/lower side

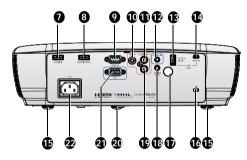

- 1. Lamp compartment cover
- 2. Front IR remote sensor
- 3. Projection lens
- External control panel (See "Control Panel" on page 11 for details.)
- 5. Focus ring and Zoom ring
- 6. Vent (cool air intake)
- 7. HDMI 1 input jack
- HDMI 2 / MHL dual mode port Also can be charging connected MHL compatible smart device as long as the power is fed to the projector.
- RS-232 control port
   Used to interface with a PC or
   home theater control/automation
   system.
- 10. VIDEO input jack
- 11. AUDIO input jack (R)
- 12. AUDIO input jack
- USB Type A 1.5A
   Used for charging the receiver box of the Wireless.
- 14. USB Mini B input jack Used for service.
- 15. Rear adjuster foot
- 16. Kensington anti-theft lock slot
- 17. Rear IR remote sensor
- 18. AUDIO output jack
- 19. AUDIO input jack (L)
- 20. Front adjuster foot
- 21. COMPUTER PC input jack
- 22. AC power cord inlet

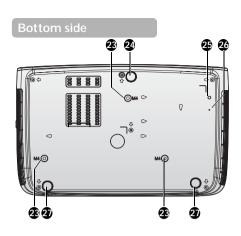

- 23. Ceiling mount holes
- 24. Front adjuster foot
- 25. WDP02 Bracket Screw Hole
- 26. WDP02 Bracket Fixed Hole
- 27. Rear adjuster foot

### Controls and functions

### Control Panel

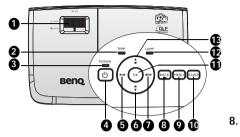

#### 1. FOCUS/ZOOM Ring

Used to adjust the projected image appearance. See "Fine-tuning the image size and clarity" on page 30 for details.

#### 2. TEMPerature indicator light

Lights up red if the projector's temperature becomes too high. See "Indicators" on page 65 for details.

#### 3. POWER indicator light

Lights up or flashes when the projector is under operation. See "Indicators" on page 65 for details.

#### 4. UPOWER

Toggles the projector between standby mode and on.

See "Starting up the projector" on page 27 and "Shutting down the projector" on page 55 for details.

#### Left/ ■ Decrease volume level Audio volume adjust.

# Keystone/Arrow keys (▲/▼ Down) Manually corrects distorted images resulting from an angled projection. See "Correcting keystone" on page 31 for details.

### 7. ► Right/ •(\*) Increase volume level

Audio volume adjust.

When the On-Screen Display (OSD) menu is activated, the #5, #6, #7, and #13 keys are used as directional arrows to select the desired menu items and to make adjustments. See "Using the Advanced OSD menu" on page 38 for details.

#### BACK

Goes back to previous OSD menu, exits and saves menu settings.

#### . MENU

Turns on the On-Screen Display (OSD) menu. Goes back to previous OSD menu, exits and saves menu settings. See "Using the Advanced OSD menu" on page 38 for details

#### 10. SOURCE

Displays the source selection bar. See "Switching input signal" on page 42 for details.

#### 11. OK

Selects an available picture setup mode. Confirm the selected On-Screen Display (OSD) menu item. See "Using the Advanced OSD menu" on page 38 for details

#### 12. LAMP indicator light

Indicates the status of the lamp. Lights up or flashes when the lamp has developed a problem. See "Indicators" on page 65 for details.

#### 13. Keystone/Arrow keys (**■**/**△** Up)

Manually corrects distorted images resulting from an angled projection.

See "Correcting keystone" on page 31 for details.

### Remote control

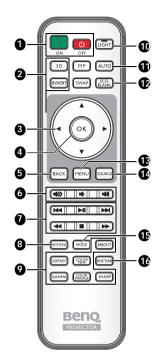

#### 1. **II** ON, **II** OFF

Toggles the projector between on and off mode.

#### 3D, INVERT

Launches the **3D** menu and toggles the invert function between on and off.

#### Arrow keys (▲ Up/▼ Down/◀ Left/ ► Right)

When the On-Screen Display (OSD) menu is activated, these keys are used as directional arrows to select the desired menu items and to make adjustments. When the OSD menu is off and you are under the MHL connection mode, these arrows keys are available for controlling your smart device.

#### OK

Confirms the selected OSD menu item. When the OSD menu is off and you are under the MHL connection mode, use the key to confirm the selection on the OSD of your smart device.

#### BACK

Goes back to previous OSD menu, exits and saves menu settings.

When the OSD menu is off and you are under the MHL connection mode, use the key to return or exit the OSD menu of your smart device.

#### 6. **■②, ■•• , ■••)**

- Mute: Toggles projector audio between on and off.
- Volume Down: Decreases the projector volume.
- Volume Up: Increases the projector volume.

#### 7. MHL Control buttons

(► Backward, ► Play/Pause, ► Forward, ► Rewind,

#### ■ Stop, ▶▶ Fast forward)

Goes to the previous file/Plays/Pauses/ Goes to the next file/Rewinds/Stops/ Fast-forwards during media playback. Only available when controlling your smart device in MHL mode.

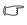

When you are under the MHL connection mode and the OSD is off, these buttons are available for controlling your smart device: arrow keys, OK, BACK, and MHL control buttons.

#### 8. KEYSTONE

Launches the **Keystone** window. Use the **Arrow keys** to manually correct distorted images resulting from an angled projection.

Picture quality adjustment keys
 These function keys perform the same tasks as specified in the OSD menu.

#### 10. LIGHT

The LED backlight lights up and stays on for approximately 30 seconds when pressing any key on the remote control. Pressing any other keys within the 10 second again turns the LED backlight off.

#### 11. AUTO

Automatically determines the best picture timings for the displayed image.

#### 12. ECO BLANK

Used to blank the screen picture.

#### 13. MENU

- Accesses the On-Screen Display (OSD) menu.
- Goes back to previous OSD menu, exits and saves menu settings.

#### 14. SOURCE

Displays the source selection bar.

#### **15. MODE**

Selects an available picture mode.

#### 16. FINE TUNE

Displays the Color Temperature Fine Tuning window. See "Color Temperature Fine Tuning" on page 56 for details.

PIP and SWAP keys are not available.

### Remote control effective range

Infra-Red (IR) remote control sensor is located on the front and the rear of the projector. The remote control must be held at an angle within 30 degrees perpendicular to the projector's IR remote control sensor to function correctly. The distance between the remote control and the sensor should not exceed 8 meters (~ 26 feet).

Make sure that there are no obstacles between the remote control and the IR sensor on the projector that might obstruct the infra-red beam.

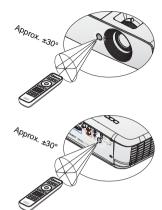

### Replacing the remote control battery

 Remove the battery compartment cover by sliding the cover in the direction of the arrow.

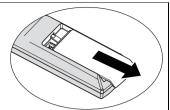

2. Insert the supplied batteries taking note of the polarity (+/-) as shown here.

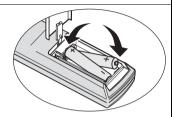

3. Replace the cover.

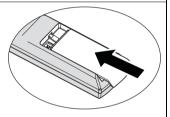

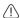

- Avoid excessive heat and humidity.
- There may be battery damage if the battery is incorrectly replaced.
- · Replace only with the same or equivalent type recommended by the battery manufacturer.
- Dispose of the used battery according to the battery manufacturer's instructions.
- · Never throw a battery into a fire. There may be danger of an explosion.
- If the battery is dead or if you will not be using the remote control for a long time, remove the battery to prevent damage to the remote control from possible battery leakage.

# Positioning your projector

# Choosing a location

Before choosing an installation location for your projector, take the following factors into consideration:

- · Size and position of your screen
- · Electrical outlet location
- Location and distance between the projector and the rest of your equipment You can install your projector in the following ways.

#### 1. Front Table

Select this location with the projector placed near the floor in front of the screen.

This is the most common way to position the projector for quick setup and portability.

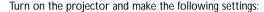

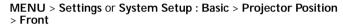

#### 2. Rear Table

Select this location with the projector placed near the floor behind the screen.

Turn on the projector and make the following settings:

MENU > Settings or System Setup : Basic > Projector Position > Rear

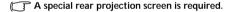

#### 3. Front Ceiling

Select this location with the projector suspended from the ceiling in front of the screen.

Turn on the projector and make the following settings:

# MENU > Settings or System Setup : Basic > Projector Position > Front Ceiling

Purchase the BenQ Projector Ceiling Mount Kit from your dealer to mount your projector on the ceiling.

#### 4. Rear Ceiling

Select this location with the projector suspended from the ceiling behind the screen.

Turn on the projector and make the following settings:

# MENU > Settings or System Setup : Basic > Projector Position > Rear Ceiling

A special rear projection screen and the BenQ Projector Ceiling Mount Kit are required.

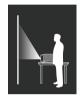

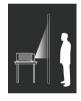

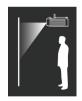

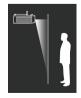

# Obtaining a preferred projected image size

The projected image size is determined by the distance from the projector lens to the screen, the zoom setting, and the video format.

### **Projection dimensions**

Refer to "Dimensions" on page 68 for the center of lens dimensions of this projector before calculating the appropriate position.

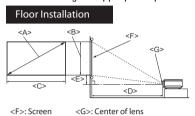

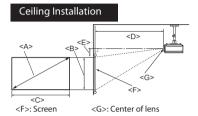

| Screen dimensions |               | Projection distance <d> [mm]</d> |                           |                                       | Offset  |                                       |                                             |
|-------------------|---------------|----------------------------------|---------------------------|---------------------------------------|---------|---------------------------------------|---------------------------------------------|
| Diagonal<br>(mm)] | <a> [inch</a> | Height<br><b><br/>[mm]</b>       | Width<br><c><br/>[mm]</c> | Min<br>distance<br>(with max<br>zoom) | Average | Max<br>distance<br>(with mim<br>zoom) | (full height<br>definition)<br><e> [mm]</e> |
| 50                | (1270)        | 623                              | 1107                      | 1273                                  | 1461    | 1649                                  | 93                                          |
| 60                | (1524)        | 747                              | 1328                      | 1528                                  | 1753    | 1979                                  | 112                                         |
| 70                | (1778)        | 872                              | 1550                      | 1782                                  | 2046    | 2309                                  | 131                                         |
| 80                | (2032)        | 996                              | 1771                      | 2037                                  | 2338    | 2639                                  | 149                                         |
| 90                | (2286)        | 1121                             | 1992                      | 2291                                  | 2630    | 2969                                  | 168                                         |
| 100               | (2540)        | 1245                             | 2214                      | 2546                                  | 2922    | 3299                                  | 187                                         |
| 110               | (2794)        | 1370                             | 2435                      | 2800                                  | 3214    | 3628                                  | 205                                         |
| 120               | (3048)        | 1494                             | 2657                      | 3055                                  | 3507    | 3957                                  | 224                                         |
| 130               | (3302)        | 1619                             | 2878                      | 3310                                  | 3799    | 4288                                  | 243                                         |
| 140               | (3556)        | 1743                             | 3099                      | 3564                                  | 4091    | 4618                                  | 262                                         |
| 150               | (3810)        | 1868                             | 3321                      | 3819                                  | 4383    | 4948                                  | 280                                         |
| 160               | (4064)        | 1992                             | 3542                      | 4073                                  | 4676    | 5278                                  | 299                                         |
| 170               | (4318)        | 2117                             | 3763                      | 4328                                  | 4968    | 5608                                  | 318                                         |
| 180               | (4572)        | 2241                             | 3985                      | 4583                                  | 5260    | 5937                                  | 336                                         |
| 190               | (4826)        | 2366                             | 4206                      | 4837                                  | 5552    | 6267                                  | 355                                         |
| 200               | 5080          | 2491                             | 4428                      | 5092                                  | 5844    | 6597                                  | 374                                         |
| 250               | (6350)        | 3113                             | 5535                      | 6365                                  | 7306    | 8245                                  | 467                                         |
| 300               | (7620)        | 3736                             | 6641                      | 7638                                  | 8767    | 9896                                  | 560                                         |

There is 5% tolerance among these numbers due to optical component variations. BenQ recommends that if you intend to permanently install the projector, you should physically test the projection size and distance using the actual projector before you permanently install it, so as to make allowance for this projector's optical characteristics. This will help you determine the exact mounting position so that it best suits your installation location.

# Connection

When connecting a signal source to the projector, be sure to:

- 1. Turn all equipment off before making any connections.
- 2. Use the correct signal cables for each source.
- 3. Ensure the cables are firmly inserted.
- - In the connections shown below, some cables may not be included with the projector (see "Shipping contents" on page 8). They are commercially available from electronics stores.
  - The connection illustrations below are for reference only. The rear connecting jacks available on the projector vary with each projector model.

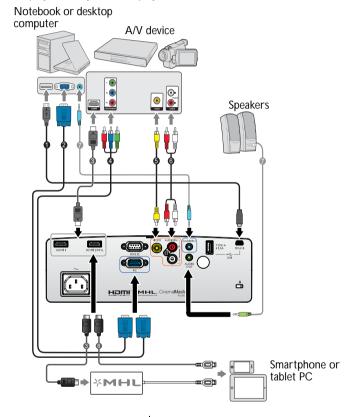

- USB cable\*
- 2. VGA cable
- HDMI cable
- 4. Component Video to VGA (D-Sub) adapter cable
- Video cable
- Audio L/R cable
- 7. Audio cable
- HDMI-Micro USB cable

<sup>\*</sup>For updating the firmware.

# **HDMI** connection

HDMI (High-Definition Multimedia Interface) supports uncompressed video data transmission between compatible devices like DTV tuners, DVD players, Blu-ray players and displays over a single cable. You should use an HDMI cable when making a connection between the projector and HDMI devices.

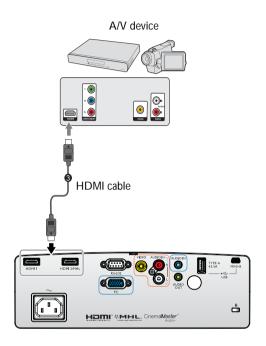

### Smart devices connection

The projector can project the content directly from a MHL compatible smart device. Using an HDMI to Micro USB cable or an HDMI to Micro USB adaptor, you can connect your smart devices to the projector and then enjoy your content on the big screen.

Some smart devices may not be compatible to the cable that you use. Please consult the manufacturer of your smart device for detailed information.

### Using an HDMI to Micro USB cable

- Connect one end of the HDMI to Micro USB cable to the HDMI input connector on the projector.
- Connect the other end of the HDMI to Micro USB cable to the Micro USB output socket on your smart device.
- Switch to the HDMI/MHL input source. To switch input signal, see "Switching input signal" on page 42 for details.

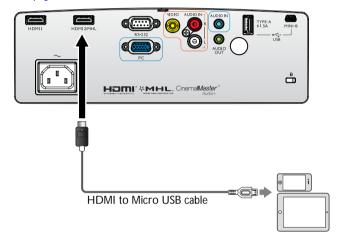

# Using an HDMI to Micro USB adaptor and an HDMI cable

- 1. Connect one end of the HDMI cable to the HDMI input connector on the projector.
- 2. Connect the other end of the HDMI cable to the HDMI input socket on the adaptor.
- Connect the other end of the adaptor to the Micro USB output socket on your smart device.
- 4. Switch to the HDMI/MHL input source. To switch input signal, see "Switching input signal" on page 42 for details.

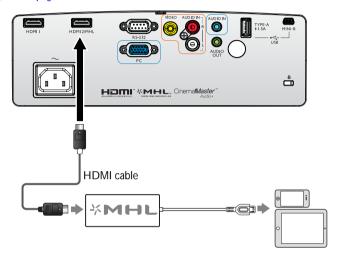

# Component Video connection

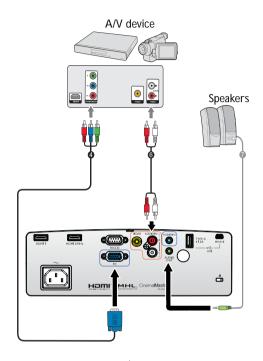

- 4. Component Video to VGA (D-Sub) adapter cable
- 6. Audio L/R cable
- 7. Audio cable

# Video connection

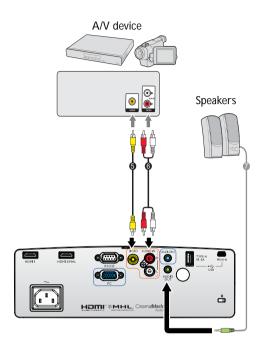

- 5. Video cable
- 6. Audio L/R cable

7. Audio cable

# Computer/PC connection

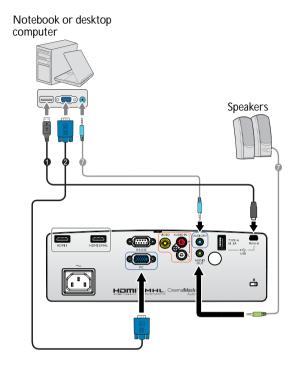

- 1. USB cable
- 2. VGA cable

7. Audio cable

Many notebooks do not turn on their external video ports when connected to a projector. Usually a key combo like FN + F3 or CRT/LCD key turns the external display on/off. Locate a function key labeled CRT/LCD or a function key with a monitor symbol on the notebook. Press FN and the labeled function key simultaneously. Refer to your notebook's documentation to find your notebook's key combination.

# Connecting video source devices

You need only connect the projector to a video source device using just one of the connecting methods, however each provides a different level of video quality. The method you choose will most likely depend upon the availability of matching terminals on both the projector and the video source device as described below:

| Terminal name            | Terminal appearance | Reference                                                                              | Picture quality |
|--------------------------|---------------------|----------------------------------------------------------------------------------------|-----------------|
| HDMI 1<br>HDMI 2/MHL     | HDMI I HDMI 2/MHL   | "HDMI connection" on<br>page 19     "Smart devices connection"<br>on page 20           | Best            |
| VIDEO                    | VIDEO               | "Video connection" on page 23                                                          | Normal          |
| COMPONENT/<br>PC (D-SUB) | PC                  | "Component Video<br>connection" on page 22 /<br>"Computer/PC connection" on<br>page 24 | Better          |

In the connection illustrations shown below, some cables may not be included with the projector (see "Shipping contents" on page 8). They are commercially available from electronics stores.

### Connecting audio

The projector has one built-in mono speaker which are designed to provide basic audio functionality accompanying data presentations for business purposes only. They are not designed for, nor intended for stereo audio reproduction use as might be expected in home theater or home cinema applications. Any stereo audio input (if provided), is mixed into a common mono audio output through the projector speaker.

The built-in speaker will be muted when the **AUDIO OUT** jack is connected.

- The projector is only capable of playing mixed mono audio, even if a stereo audio input is connected. See "Connecting audio" on page 25 for details.
  - If the selected video image is not displayed after the projector is turned on and the correct video source has been selected, check that the video source device is turned on and operating correctly. Also check that the signal cables have been connected correctly.

# Playing sound through the projector

You can make use of the projector (mixed mono) speaker in your presentations, and also connect separate amplified speakers to the AUDIO OUT socket of the projector.

If you have a separate sound system, you will most likely want to connect the audio output of your Video source device to that sound system, instead of to the mono audio projector.

Once connected, the audio can be controlled by the projector On-Screen Display (OSD) menus.

The table below describes the connection methods for different devices, and where the sound is from.

| Device                                | PC                   | Component/Video | HDMI 1<br>HDMI 2/MHL |
|---------------------------------------|----------------------|-----------------|----------------------|
| Audio input port                      | AUDIO IN (mini jack) | AUDIO (L/R)     | HDMI                 |
| The projector can play the sound from | AUDIO IN (mini jack) | AUDIO (L/R)     | HDMI                 |
| Audio output port                     | AUDIO OUT            | AUDIO OUT       | AUDIO OUT            |

The selected input signal determines which sound will be played by the projector speaker, and which sound will be output from the projector when AUDIO OUT is connected. If you select the PC signal, the projector can play the sound received from AUDIO IN mini jack. If you select the COMPONENT/VIDEO signal, the projector can play the sound received from AUDIO (L/R).

# **Operation**

# Starting up the projector

 Plug the power cord into the projector and into a wall socket. Turn on the wall socket switch (where fitted). Check that the **POWER** indicator light on the projector lights orange after power has been applied.

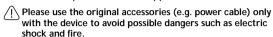

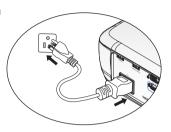

2. Press **POWER** on the projector (b) or remote

control to start the projector and a start up tone sounds. The **POWER** indicator light flashes green and stays green when the projector is on. The fans starts operating, and a start-up image display on the screen while it warms up. The projector does not respond to further commands whiles it is warm up. (If necessary) Rotate the focus ring to adjust the image clearness.

To turn off the ring tone, see "Power On/Off Ring Tone" on page 56 for details.

- If the projector is still hot from previous activity, it will run the cooling fan for approximately 90 seconds before energizing the lamp.
  - If this is the first time you turn on the projector, the setup wizard appears to guide you through setting up the projector. If you have already done this, skip this step and move on to step 5.
    - Use the arrow keys (▲/▼/◄/►) on the projector or remote control to move through the menu items.
    - Use OK to confirm the selected menu item.
- The Setup Wizard screenshots below are for reference only and may differ from the actual design.
  - i. Specify **Projector Position**.
  - For more information about projector position, see "Choosing a location" on page 16.

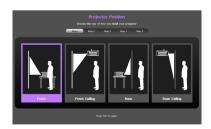

ii. Specify OSD Language.

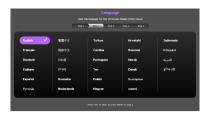

- iii. Specify Keystone.
- While the Auto Vertical Keystone is On
  - Press ▲/▼key to disable Auto Vertical Keystone
- While the Auto Vertical Keystone is Off
  - Press OK for 2 seconds to enable Auto Vertical Keystone
  - Press BACK for 2 seconds to reset the Vertical Keystone value

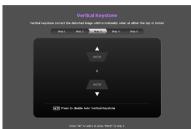

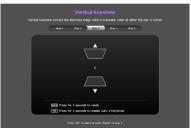

iv. Specify Auto Source.

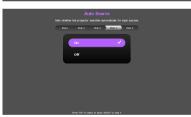

v. Specify Menu Type.

Now you've completed the initial setup.

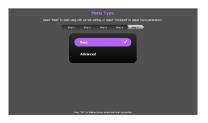

- 4. If you are prompted for a password, press the arrow keys to enter a six digit password. See "Utilizing the password function" on page 39 for details.
- 5. Switch all of the connected equipment on.

- 6. The projector will start to search for input signals. The current input signal being scanned displays in the upper left corner of the screen. If the projector doesn't detect a valid signal, the message 'No Signal' will continue displaying until an input signal is found.
  - You can also press **SOURCE** on the projector or remote control to select your desired input signal. See "Switching input signal" on page 42 for details.
- If the frequency/resolution of the input signal exceeds the projector's operating range, you will see the message 'Out of Range' displayed on a blank screen. Please change to an input signal which is compatible with the projector's resolution or set the input signal to a lower setting. See "Timing chart" on page 69 for details.

# Adjusting the projected image

### Adjusting the projection angle

The projector is equipped with 3 adjuster foot. These adjusters change the image height and projection angle. To adjust the projector:

- Screw the front adjuster foot. Once the image is positioned where you want it.
- Screw the rear adjuster foot to fine tune the horizontal angle.

To retract the foot, screw the front and rear adjuster foot in a reverse direction.

If the projector is not placed on a flat surface or the screen and the projector are not perpendicular to each other, the projected image becomes trapezoidal. To correct this situation, see "Correcting keystone" on page 31 for details.

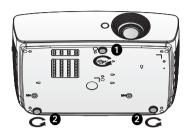

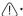

- Do not look into the lens while the lamp is on. The strong light from the lamp may cause damage to your eyes.
- Be careful when you press the adjuster button as it is close to the exhaust vent where hot air comes from.

# Auto-adjusting the image

In some cases, you may need to optimize the picture quality. To do this, press **AUTO** on the remote control. Within 3 seconds, the built-in Intelligent Auto Adjustment function will re-adjust the values of Frequency and Clock to provide the best picture quality.

The current source information will be displayed in the upper left corner of the screen for 3 seconds.

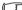

- · The screen will be blank while AUTO is functioning.
- · This function is only available when PC signal (analog RGB) is selected.

# Fine-tuning the image size and clarity

 Adjust the projected image to the size that you need using the ZOOM ring.

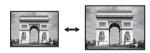

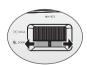

Then sharpen the image by rotating the FOCUS ring.

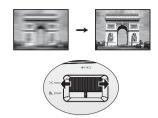

### Correcting keystone

Keystoning refers to the situation where the projected image is noticeably wider at either the top or bottom. It occurs when the projector is not perpendicular to the screen.

You may correct this in ONE of these ways.

- Using the remote control
   Press KEYSTONE to display the Keystone window.
- · Using the projector

Press ▲/ or ▼/ to display the **Keystone** window.

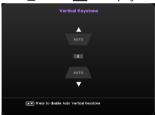

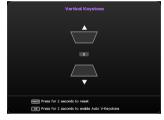

- While the Auto Vertical Keystone is On
  - Presss▲/▼key to disable Auto Vertical Keystone

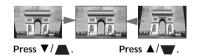

- While the Auto Vertical Keystone is Off
- Press OK for 2 seconds to enable Auto Vertical Keystone
- Press BACK for 2 seconds to reset the Vertical Keystone value
- To correct keystoning at the top of the image, use ▼/▲.
- To correct keystoning at the bottom of the image, use ▲/▼.

When done, press **BACK** to save your changes and exit.

# Menu Functions

### About the OSD Menus

To let you make various adjustments or settings on the projector and the projected image, the projector is equipped with 2 types of multilingual On-Screen Display (OSD) menus:

- Basic OSD menu: provides primary menu functions. (See "Using the Basic OSD menu" on page 34)
- Advanced OSD menu: provides full menu functions. (See "Using the Advanced OSD menu" on page 38)

To access the OSD menu, press **MENU** on the projector or remote control.

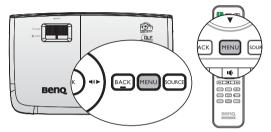

The first time you use the projector (after finishing the initial setup), one of the following **Basic** OSD menu overviews displays, depending on whether or not any video signal is connected.

Input signal connected

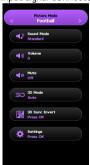

No input signal connected

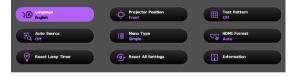

If you intend to switch from the **Basic** OSD menu to the **Advanced** OSD menu, follow the instructions below:

- Use the arrow keys (▲/▼/◄/►) on the projector or remote control to move through the menu items, and use OK to confirm the selected menu item.
  - When there is a video signal connected to the projector
    - Go to the Settings > Menu Type menu.
    - Use ▲/▼ to select Advanced and press OK.
    - iii. Press MENU again to access the Advanced OSD menu.
  - When there is NO video signal connected to the projector
    - i. Go to the Menu Type menu.
    - Use ▲/▼ to select Advanced and press OK.
    - iii. Press MENU again to access the Advanced OSD menu.

Next time when you turn on the projector, you may access the **Advanced** OSD menu by pressing **MENU**.

Below is the overview of the Advanced OSD menu.

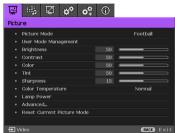

Likewise, when you wish to switch from the **Advanced** OSD menu to the **Basic** OSD menu, follow the instructions below:

- 1. Go to the **System Setup**: **Basic** > **Menu Settings** > **Menu Type** menu.
- Use ◄/▶ to select Basic.
- 3. Press **MENU** again to access the **Basic** OSD menu.

Next time when you turn on the projector, you may access the **Basic** OSD menu by pressing **MENU**.

# Using the Basic OSD menu

Depending on whether or not any video signal is connected to the projector, the Basic OSD menu offers different available functions.

Check the following links to learn more.

- "Basic OSD menu with input signals connected" on page 34
- "Basic OSD menu without input signals connected" on page 37 (limited menus are available)

# Basic OSD menu - with input signals connected

The Basic OSD menu provides primary menu functions. Available menu items may vary depending on the connected video sources or specified settings. Menu options that are not available will become grayed out.

To access the OSD menu, press **MENU** on the projector or remote control.

- Use the arrow keys  $(\triangle/\nabla/\blacktriangleleft/\triangleright)$  on the projector or remote control to move through the menu items.
- Use **OK** to confirm the selected menu item.

To switch from the Basic OSD menu to the Advanced OSD menu, see "About the OSD Menus" on page 32.

| Menu         | Submenus and Descriptions                                                                                                    |
|--------------|----------------------------------------------------------------------------------------------------|
| Picture Mode | <ul> <li>Selects a preset picture mode to suit your operating environment and input signal picture type.</li> <li>The preset picture modes are described as below:</li> <li>Bright: Maximizes the brightness of the projected image. This mode is suitable for environments where extra-high brightness is required, such as using the projector in well lit rooms.</li> <li>Football: Optimized for viewing the football match in low light conditions or dimmer environments.</li> <li>Football (Bright): Optimized for viewing the football match in well-lit environments.</li> <li>Football &amp; Football(Bright) Picture mode has a corresponding sound mode, changing picture mode will also change the sound mode.</li> <li>Cinema: With well-balanced color saturation and contrast with a low brightness level, this is most suitable for enjoying movies in a totally dark environment (as you would find in a commercial cinema).</li> <li>Game: Suitable for playing video games in a bright living room.</li> <li>User: Recalls the customized settings. Access the Advanced OSD menu and see User Mode Management for details.</li> <li>The function is accessible through the remote control.</li> </ul> |

| Menu           | Submenus and Descriptions                                                                                                    |  |  |  |
|----------------|----------------------------------------------------------------------------------------------------|--|--|--|
| Sound Mode     | Selects a sound effect mode to your preference. The following preset sound modes are provided: Standard, Cinema, Music, Game, Sport, Football and User. Football sound mode is optimized for viewing football match. Cinema sound mode is optimized for watching movies. To specify the sound settings of the User mode, access the Advanced OSD menu and see "User EQ" on page 48 for details.                     |  |  |  |
|                | If the Mute function is activated, adjusting Sound Mode will turn off the Mute function.                                                                                                    |  |  |  |
|                | Adjusts the volume level of the projector's internal speaker or the volume being output from the audio output jack.                                                                                                    |  |  |  |
| Volume         | If the Mute function is activated, adjusting Volume will turn off the Mute function.                                                                                                    |  |  |  |
|                | The function is accessible through the remote control.                                                                                                    |  |  |  |
| Mute           | Selects <b>On</b> to temporarily turn off the projector's internal speaker or the volume being output from the audio output jack.  To restore the audio, select <b>Off</b> .                                                                                                    |  |  |  |
|                | The function is accessible through the remote control.                                                                                                    |  |  |  |
|                | This projector supports playing three-dimensional (3D) content transferred through your 3D-compatible video devices and contents, such as PlayStation consoles (with 3D game discs), 3D Blu-ray 3D players (with 3D Blu-ray discs), 3D TV (with 3D channel), and so on. After you have connected the 3D video devices to the projector, wear the BenQ 3D glasses and make sure the power is on to view 3D contents. |  |  |  |
|                | When watching 3D contents,                                                                                                    |  |  |  |
|                | The image may seem misplaced, however, this is not a product malfunction.                                                                                                    |  |  |  |
|                | Take appropriate breaks when watching 3D content.                                                                                                    |  |  |  |
| 3D Mode        | <ul> <li>Stop watching 3D content if you feel fatigue or discomfort.</li> <li>Keep a distance from the screen of about three times the effective height of the screen when watching 3D content.</li> </ul>                                                                                                    |  |  |  |
|                | Children and people with a history of oversensitivity to light, heart problems, or have any other existing medical condition should be refrained from watching 3D content.  The default setting is Auto and the projector automatically chooses an appropriate 3D format when detecting 3D contents. If the projector cannot recognize the 3D format, manually choose a 3D mode according to your preference.       |  |  |  |
|                | When this function is enabled:                                                                                                    |  |  |  |
|                | <ul> <li>The brightness level of the projected image decreases.</li> <li>The Picture Mode cannot be adjusted.</li> </ul>                                                                                                    |  |  |  |
|                | The function is accessible through the remote control.                                                                                                    |  |  |  |
| 3D Sync Invert | When your 3D image is distorted, enable this function to switch between the image for the left eye and the right eye for the more comfortable 3D viewing experience.                                                                                                    |  |  |  |
|                | The function is accessible through the remote control.                                                                                                    |  |  |  |

| M        | enu                   | Submenus and Descriptions                                                                                                    |
|----------|-----------------------|----------------------------------------------------------------------------------------------------|
| Settings |                       | Press <b>OK</b> to enter its submenu. See below for more details.                                                                                                    |
| •        | Language              | Sets the language for the On-Screen Display (OSD) menus.                                                                                                    |
| •        | Projector<br>Position | The projector can be installed on a ceiling or behind a screen, or with one or more mirrors. See "Choosing a location" on page 16 for details.                                                                                                    |
|          | Test Pattern          | Enables this function to display the grid test pattern, which helps you adjust the image size and focus so as to check if the projected image is free of distortion.                                                                                         |
| •        | Auto Source           | Sets whether the projector searches automatically for input sources. Select <b>On</b> to enable the projector to scan for input sources until it acquires a signal. If the function is set to <b>Off</b> , the projector selects the last used input source. |
| •        | Menu Type             | Switches to the <b>Advanced</b> OSD menu.                                                                                                    |
|          | HDMI Format           | Selects an input source type for the HDMI signal. You can also manually select the source type. The different source types carry different standards for the brightness level.                                                                               |
|          |                       | HDMI Format is only available when the HDMI signal is selected.                                                                                                    |
| •        | Reset Lamp<br>Timer   | Activates this function only after a new lamp is installed. When you select <b>Reset</b> , a <b>"Reset Successfully"</b> message displays to notify that the lamp time has been reset to "0".                                                                |
|          | Reset All             | Returns all settings to the factory preset values.                                                                                                    |
|          | Settings              | The following settings will still remain: Keystone, Language, Projector Position, and Reset Lamp Timer.                                                                                                    |
|          |                       | Displays the following information about your projector.                                                                                                    |
|          |                       | Source: Displays the current signal source.                                                                                                    |
|          | Information           | Picture Mode: Displays the current Picture Mode.                                                                                                    |
|          |                       | <ul> <li>Resolution: Displays the native resolution of the input source.</li> <li>Color System: Displays input system format.</li> </ul>                                                                                                    |
|          |                       | Lamp Usage Time: Displays the number of hours the lamp has                                                                                                    |
|          |                       | been used.                                                                                                    |
| •        |                       | 3D Format: Displays the current 3D mode.                                                                                                    |
|          |                       | 3D Format is only available when 3D Mode is enabled.                                                                                                    |
|          |                       | Firmware Version: Displays the firmware version of your projector.                                                                                                    |
|          |                       | Some information is given only when certain input sources are in use.                                                                                                    |

# Basic OSD menu - without input signals connected

As there's no input signal to your projector, only the submenus of Settings under Basic OSD menu - with input signals connected are available. Menu options that are not available will become grayed out.

To access the OSD menu, press MENU on the projector or remote control.

- Use the arrow keys (▲/▼/◄/►) on the projector or remote control to move through the menu items.
- Use OK to confirm the selected menu item.

To switch from the Basic OSD menu to the Advanced OSD menu, see "About the OSD Menus" on page 32.

| Menu               | Submenus and Descriptions                                                                                                    |  |  |
|--------------------|----------------------------------------------------------------------------------------------------|--|--|
| Language           | Sets the language for the On-Screen Display (OSD) menus.                                                                                                    |  |  |
| Projector Position | The projector can be installed on a ceiling or behind a screen, or with one or more mirrors. See "Choosing a location" on page 16 for details.                                                                                                    |  |  |
| Test Pattern       | Enables this function to display the grid test pattern, which helps you adjust the image size and focus so as to check if the projected image is free of distortion.                                                                                                    |  |  |
| Auto Source        | Sets whether the projector searches automatically for input sources.  Select <b>On</b> to enable the projector to scan for input sources until it acquires a signal. If the function is set to <b>Off</b> , the projector selects the last used input source.                                                                                                    |  |  |
| Menu Type          | Switches to the <b>Advanced</b> OSD menu.                                                                                                    |  |  |
| HDMI Format        | Selects an input source type for the HDMI signal. You can also manually select the source type. The different source types carry different standards for the brightness level.                                                                                                    |  |  |
|                    | HDMI Format is only available when the HDMI signal is selected.                                                                                                    |  |  |
| Reset Lamp Timer   | Activates this function only after a new lamp is installed. When you select <b>Reset</b> , a <b>"Reset Successfully"</b> message displays to notify that the lamp time has been reset to "0".                                                                                                    |  |  |
|                    | Returns all settings to the factory preset values.                                                                                                    |  |  |
| Reset All Settings | The following settings will still remain: Keystone, Language, Projector Position, and Reset Lamp Timer.                                                                                                    |  |  |
| Information        | <ul> <li>Displays the following information about your projector.</li> <li>Source: Displays the current signal source.</li> <li>Picture Mode: Displays the current Picture Mode.</li> <li>Resolution: Displays the native resolution of the input source.</li> <li>Color System: Displays input system format.</li> <li>Lamp Usage Time: Displays the number of hours the lamp has been used.</li> <li>3D Format: Displays the current 3D mode.</li> <li>3D Format is only available when 3D Mode is enabled.</li> <li>Firmware Version: Displays the firmware version of your projector.</li> <li>Some information is given only when certain input sources are in use.</li> </ul> |  |  |

## Using the Advanced OSD menu

The Advanced OSD menu offers complete menu functions.

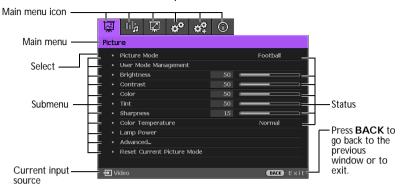

The Advanced OSD menu overview above is for reference only and may differ from the actual design and the projector model you are using.

To access the OSD menu, press MENU on the projector or remote control. It is consisted of the following main menus. Check the links after the menu items below to learn more details.

- 1. Picture menu (see "Picture menu" on page 43)
- Audio Setup menu (see "Audio Setup menu" on page 48)
- 3. **Display** menu (see "Display menu" on page 49)
- 4. System Setup: Basic menu (see "System Setup: Basic menu" on page 51)
- System Setup : Advanced menu (see "System Setup : Advanced menu" on page 52)
- 6. **Information** menu (see "Information menu" on page 54)

Available menu items may vary depending on the connected video sources or specified settings. Menu items that are not available will become grayed out.

- Use the arrow keys (▲/▼/◄/►) on the projector or remote control to move through the menu items.
- Use OK to confirm the selected menu item.

To switch from the Advanced OSD menu to the Basic OSD menu, see page "About the OSD Menus" on page 32.

## Securing the projector

#### Using a security cable lock

The projector has to be installed in a safe place to prevent theft. Otherwise, purchase a lock, such as a Kensington lock, to secure the projector. You can locate a Kensington lock slot on the left side of the projector. See "Kensington anti-theft lock slot" on page 9 for details.

A Kensington security cable lock is usually a combination of key(s) and a lock. Refer to the lock's documentation for finding out how to use it.

## Utilizing the password function

For security purposes and to help prevent unauthorized use, the projector includes an option for setting up password security. The password can be set through the On-Screen Display (OSD) menu. For details of the OSD menu operation, please refer to "Using the Advanced OSD menu" on page 38.

You will be inconvenienced if you activate the power-on lock functionality and subsequently forget the password. Print out this manual (if necessary) and write the password you used in this manual, and keep the manual in a safe place for later recall.

#### Setting a password

- CF Once a password has been set, the projector cannot be used unless the correct password is entered every time the projector is started.
  - Open the OSD menu and go to the **System Setup: Advanced** > **Password** menu. Press **OK**. The **Password** page displays.
  - Highlight Power on Lock and select On by pressing **◄/▶**. 2.
  - 3. As pictured to the right, the four arrow keys (▲/▼/◄/►) respectively represent 4 digits (1, 2, 3, 4). According to the password you desire to set, press the arrow keys to enter six digits for the password.
  - Confirm the new password by re-entering the 4. new password.
    - Once the password is set, the OSD menu returns to the **Password** page.

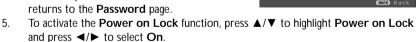

The digits being input will display as asterisks on-screen. Write your selected password down here in this manual in advance or right after the password is entered so that it is available to you should you ever forget it.

| Password: |  |  |  |  |  |  |
|-----------|--|--|--|--|--|--|
|-----------|--|--|--|--|--|--|

Keep this manual in a safe place.

To leave the OSD menu, press **BACK**.

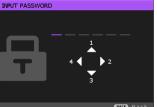

#### If you forget the password

If the password function is activated, you will be asked to enter the six-digit password every time you turn on the projector. If you enter the wrong password, the password error message as pictured to the right displays lasting for three seconds, and the message 'INPUT PASSWORD' follows. You can retry by

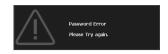

entering another six-digit password, or if you did not record the password in this manual, and you absolutely do not remember it, you can use the password recall procedure. See "Entering the password recall procedure" on page 40 for details.

If you enter an incorrect password 5 times in succession, the projector will automatically shut down in a short time.

#### Entering the password recall procedure

- Press and hold AUTO on the remote control for 3 seconds. The projector will display a coded number on the screen.
  - Under the Advanced OSD

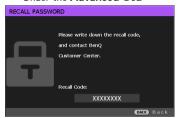

· Under the Basic OSD menu

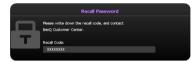

- 2. Write down the number and turn off your projector.
- Seek help from the local BenQ service center to decode the number. You may be required to provide proof of purchase documentation to verify that you are an authorized user of the projector.

#### Changing the password

To do this, first and foremost, you have to access the **Advanced** OSD menu (see "About the OSD Menus" on page 32 for details).

- Open the OSD menu and go to the System Setup: Advanced > Password > Change password menu.
- Press OK. The message 'INPUT CURRENT PASSWORD' displays.
- 3. Enter the old password.
  - If the password is correct, another message 'INPUT NEW PASSWORD' displays.
  - If the password is incorrect, the password error message displays lasting for three seconds, and the message 'INPUT CURRENT PASSWORD' displays for your retry. You can press BACK to cancel the change or try another password.
- 4. Enter a new password.

| The digits being input will display as asterisks on-screen. Write your selected password down        |
|----------------------------------------------------------------------------------------------------|
| here in this manual in advance or right after the password is entered so that it is available to you |
| should you ever forget it.                                                                           |

Password: \_\_ \_ \_ \_ \_ \_

Keep this manual in a safe place.

- 5. Confirm the new password by re-entering the new password.
- You have successfully assigned a new password to the projector. Remember to enter the new password next time the projector is started.
- 7. To leave the OSD menu, press **BACK**.

## Disabling the password function

To disable password protection, go back to the **System Setup**: **Advanced** > **Password** > **Power on Lock** menu after opening the OSD menu system. Select **Off** by pressing **◄/▶**. The message **'INPUT PASSWORD'** displays. Enter the current password.

- If the password is correct, the OSD menu returns to the Password page with Off show in the row of Power on Lock. You will not have to enter the password next time you turn on the projector.
- ii. If the password is incorrect, the password error message displays lasting for three seconds, and the message 'INPUT PASSWORD' displays for your retry. You can press BACK to cancel the change or try another password.
- Though the password function is disabled, you need to keep the old password in hand should you ever need to re-activate the password function by entering the old password.

## Switching input signal

The projector can be connected to multiple devices at the same time. However, it can only display one full screen at a time.

If you want the projector to always automatically search for the signals:

- Under the Advanced OSD menu, go to the System Setup: Basic menu, and enable Auto Source. (see "Auto Source" on page 36)
- Under the Basic OSD menu, if there's no signal connected to the projector, go to
   Auto Source and enable it; if there are signals connected, go to the Settings menu,
   and then enable Auto Source. (see "Auto Source" on page 36 and 37)

You can also manually cycle through the available input signals.

- Press SOURCE on the projector or press input source directly from the remote control. A source selection bar displays.
- Press ▲/▼ until your desired signal is selected and press OK.

Once detected, the selected source information will display on the screen for seconds. If there is multiple equipment connected to the projector, repeat steps 1-2 to search for another signal.

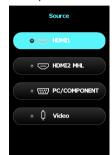

- The brightness level of the projected image will change accordingly when you switch between different input signals. Data (graphic) "PC" presentations using mostly static images are generally brighter than "Video" using mostly moving images (movies).
  - The native display resolution of this projector is in a 16:9 aspect ratio. For best display
    picture results, you should select and use an input signal which outputs at this resolution.
    Any other resolutions will be scaled by the projector depending upon the 'aspect ratio'
    setting, which may cause some image distortion or loss of picture clarity. See "Aspect Ratio"
    on page 49 for details.

You can also rename the source:

- Press MENU and then press ◄/► until the System Setup: Basic menu is highlighted.
- Press ▼ to highlight Source Rename and press OK. The Source Rename page displays.
- 3. Press  $\triangle/\nabla/\triangle/$  until your desired character is selected and press **OK**.

# Picture menu

| Submenu                 | Functions and Descriptions                                                                                                    |
|-------------------------|----------------------------------------------------------------------------------------------------|
| Picture Mode            | <ul> <li>Selects a preset picture mode to suit your operating environment and input signal picture type.</li> <li>The preset picture modes are described as below:         <ul> <li>Bright: Maximizes the brightness of the projected image. This mode is suitable for environments where extra-high brightness is required, such as using the projector in well lit rooms.</li> <li>Football: Optimized for viewing the football match in low light conditions or dimmer environments.</li> <li>Football (Bright): Optimized for viewing the football match in well-lit environments.</li> </ul> </li> <li>Football &amp; Football(Bright) Picture mode has a corresponding sound mode, changing picture mode will also change the sound mode.</li> </ul>                                                                                                    |
|                         | <ul> <li>Cinema: With well-balanced color saturation and contrast with a low brightness level, this is most suitable for enjoying movies in a totally dark environment (as you would find in a commercial cinema).</li> <li>Game: Suitable for playing video games in a bright living room.</li> <li>User: Recalls the customized settings. Access the Advanced OSD menu and see User Mode Management for details.</li> </ul>                                                                                                    |
|                         | The function is accessible through the remote control.                                                                                                    |
| User Mode<br>Management | The functions are only available when Picture Mode is set to User.  Load Settings From Allows you to manually adjust a preset picture mode and make it an available option on the picture mode list.  Go to the Picture > Picture Mode menu, select User.  Press ▼ to select User Mode Management.  On the User Mode Management window, select Load Settings From and press OK.  Press ▼ to select a picture mode that is close to your need.  When done, press OK and BACK to return to the Picture menu.  Press ▼ to select other submenus you want to make changes and use ◄/▶ to adjust the values. The adjustments define the selected user mode.  Rename User Mode  Selects to rename the customized picture modes (User).  Go to the Picture > Picture Mode menu, select User.  Press ▼ to select User Mode Management.  On the User Mode Management window, select Rename User Mode and press OK.  On the Rename User Mode window, use ▲/▼/◄/▶ to select desired characters for the selected mode.  When done, press OK and BACK to exit. |

| Submenu            | Functions and Descriptions                                                                                                    |
|--------------------|----------------------------------------------------------------------------------------------------|
| Brightness         | Adjusts the brightness of the picture. When adjusting this control, the black areas of the picture appear just as black and details in the dark areas are visible.  The higher the value, the brighter the picture, while the lower the value, the darker the picture.  The function is accessible through the remote control.                                                                                                    |
| Contrast           | Adjusts the degree of difference between dark and light in the picture. After adjusting the <b>Brightness</b> value, adjust <b>Contrast</b> to set the peak white level.  The higher the value, the greater the contrast.  The function is accessible through the remote control.                                                                                                    |
| Color              | Adjusts the color saturation level the amount of each color in a video picture. Lower settings produce less saturated colors; setting to the minimum value makes the image black and white.  If the setting is too high, colors on the image will be overpowering, which makes the image unrealistic.                                                                                                    |
| Tint               | Adjusts the red and green color tones of the picture. The higher the value, the more reddish the picture becomes. The lower the value, the more greenish the picture becomes.                                                                                                    |
| Sharpness          | Adjusts to make the picture look sharper or softer.  The higher the value, the sharper the picture becomes. The lower the value, the softer the picture becomes.  The function is accessible through the remote control.                                                                                                    |
| Color Temperature* | The options available for color temperature* settings vary according to the connected input signal.  Normal: Maintains normal colorings for white.  Cool: Makes images appear bluish white.  Lamp Native: With the lamp's original color temperature and higher brightness. This setting is suitable for environment where high brightness is required, such as projecting pictures in well lit room.  Warm: Makes images appear reddish white.  *About color temperatures: There are many different shades that are considered to be "white" for various purposes. One of the common methods of representing white color is known as the "color temperature". A white color with a low color temperature appears to be reddish white. A white color with a high color temperature appears to have more blue in it.  The function is accessible through the remote control.  The function does not support the YUV color space. |

| Submenu    | Functions and Descriptions                                                                                                    |
|------------|----------------------------------------------------------------------------------------------------|
| Submenu    | ·                                                                                                    |
|            | Selects the projector lamp power from the following modes.                                                                                                   |
|            | <ul> <li>Normal: Provides full lamp brightness.</li> <li>Economic: Reduces system noise and power consumption by 30%.</li> </ul>                             |
|            | SmartEco: Reduces system noise and lamp power consumption by up to                                                                                           |
| Lamp Power | 70%.                                                                                                    |
|            | If the <b>Economic</b> or <b>SmartEco</b> mode is selected, the light output will be reduced                                                                 |
|            | and result in darker projected pictures.                                                                                                    |
|            | See "Setting Lamp Power" on page 60 for details.                                                                                                    |
|            | Black Level                                                                                                    |
|            | Sets the picture grayscale to 0 IRE or 7.5 IRE.                                                                                                    |
|            | The grayscale video signal is measured in IRE units. In some areas which use NTSC                                                                            |
|            | TV standard, the grayscale is measured from 7.5 IRE (black) to 100 IRE (white);                                                                              |
|            | however, in other areas where PAL equipment or Japanese NTSC standards are used, the grayscale is measured from 0 IRE (black) to 100 IRE (white). We suggest |
|            | that you check the input source to see if it is with 0 IRE or 7.5 IRE, then select                                                                           |
|            | accordingly.                                                                                                    |
|            | Gamma Selection                                                                                                    |
|            | Gamma refers to the relationship between input source and picture brightness.                                                                                |
|            | <ul> <li>1.6/1.8/2.0/BenQ: Select these values according to your preference.</li> </ul>                                                                      |
|            | • 2.1/2.2: Increases the average brightness of the picture. Best for a lit                                                                                   |
|            | environment, meeting room or family room.                                                                                                    |
|            | <ul> <li>2.3/2.4: Best for viewing movies in a darkened environment.</li> <li>2.6/2.8: Best for viewing movies which are mostly composed of dark</li> </ul>  |
|            | scenes.                                                                                                    |
|            | High Brightness Low Brightness                                                                                                    |
|            | Low Contrast High Contrast                                                                                                    |
|            |                                                                                                    |
| Advanced   | <u>1.6 1.8 2.0 2.2 2.4 2.5 2.6 2.8</u>                                                                                                    |
|            | Brilliant Color                                                                                                    |
|            | This feature utilizes a new color-processing algorithm and system level                                                                                      |
|            | enhancements to enable higher brightness while providing truer, more vibrant                                                                                 |
|            | colors in picture. It enables a greater than 50% brightness increase in mid-tone                                                                             |
|            | images, which are common in video and natural scenes, so the projector                                                                                       |
|            | reproduces images in realistic and true colors. If you prefer images with that                                                                               |
|            | quality, select On. If you don't need it, select Off.  Color Temperature Fine Tuning                                                                         |
|            | Allows you to manually adjust the pre-defined color temperature modes:                                                                                       |
|            | Press <b>OK</b> to display the Color Temperature Fine Tuning window.                                                                                         |
|            | 2. Press <b>▲</b> /▼ to highlight the item you want to change and adjust the values by                                                                       |
|            | pressing <b>◄/▶</b> .                                                                                                    |
|            | Red Gain/Green Gain/Blue Gain: Adjusts the contrast levels of Red,                                                                                           |
|            | Green, and Blue.                                                                                                    |
|            | Red Offset/Green Offset/Blue Offset: Adjusts the brightness levels of  Bod. Green and Plus                                                                   |
|            | Red, Green, and Blue.                                                                                                    |
|            | 3. When done, press <b>OK</b> and <b>BACK</b> to exit.                                                                                                    |
|            | The function is accessible through the remote control.                                                                                                    |

| Submenu         | Functions and Descriptions                                                                                                    |
|-----------------|----------------------------------------------------------------------------------------------------|
| Advanced        | In most installation situations, color management will not be necessary, such as in classroom, meeting room, or lounge room situations where lights remain on, or where building external windows allow daylight into the room. Only in permanent installations with controlled lighting levels such as boardrooms, lecture theaters, or home theaters, should color management be considered. Color management provides fine color control adjustment to allow for more accurate color reproduction. Proper color management can only be achieved under controlled and reproducible viewing conditions. You will need to use a colorimeter (color light meter), and provide a set of suitable source images to measure color reproduction. These tools are not provided with the projector, however, your projector supplier should be able to provide you with suitable guidance, or even an experienced professional installer. The Color Management provides six sets (RGBCMY) of colors to be adjusted. When you select each color, you can independently adjust its range and saturation according to your preference.  1. Press OK and the Color Management page displays. 2. Highlight Primary color and press ◀/▶ to select its range. Increase in the range will include colors consisted of more proportions of its two adjacent colors. Please refer to the illustration to the right for how the colors relate to each other. For example, if you select Red and set its range at 0, only pure red in the projected picture will be selected. Increasing its range will include red close to yellow and red close to magenta.  4. Press ▼ to highlight Saturation and adjust its values to your preference by pressing ◀/▶. Every adjustment made will reflect to the image immediately. For example, if you select Red and set its value at 0, only the saturation of pure red will be affected.  5. Press ▼ to highlight Gain and adjust its values to your preference by pressing ◀/▶. The contrast level of the primary color you select will be affected.  5. Press OK and BACK to exit and save the settin |
| Noise Reduction | Reduces electrical image noise caused by different media players. The higher the value, the less the noise.                                                                                                    |

| Submenu                       | Functions and Descriptions                                                                                                    |
|-------------------------------|----------------------------------------------------------------------------------------------------|
| Film Mode                     | Enhances picture quality when projecting composite image from a filmsourced DVD or Blu-ray Disc. Setting <b>Off</b> disables the function.                                                                                                    |
| Reset Current<br>Picture Mode | <ul> <li>All of the adjustments you've made for the selected Picture Mode (including preset modes, User) return to the factory preset values.</li> <li>1. Press OK. The confirmation message displays.</li> <li>2. Use ◄/▶ to select Reset and press OK. The picture mode returns to the factory preset settings.</li> <li>3. Repeat steps 1 and 2 if you want to reset other picture modes.</li> </ul> |

# Audio Setup menu

| Submenu                   | Functions and Descriptions                                                                                                    |
|---------------------------|----------------------------------------------------------------------------------------------------|
| Submenu                   | Functions and Descriptions                                                                                                    |
| Sound Mode                | • Effect Mode Selects a sound effect mode to your preference. The following preset sound modes are provided: Standard, Cinema, Music, Game, Sport, Football and User. Football sound mode is optimized for viewing football match. Cinema sound mode is optimized for watching movies. When selecting the User mode, you may make manual adjustments with the User EQ function. |
|                           | If the Mute function is activated, adjusting Sound Mode will turn off the Mute function.                                                                                                    |
|                           | • User EQ Selects desired frequency bands (100 Hz, 300 Hz,1k Hz, 3k Hz, and 10k Hz) to adjust the levels according to your preference. The settings made here define the User mode.                                                                                                    |
| Mute                      | Selects <b>On</b> to temporarily turn off the projector's internal speaker or the volume being output from the audio output jack.  To restore the audio, select <b>Off</b> .                                                                                                    |
|                           | The function is accessible through the remote control.                                                                                                    |
|                           | Adjusts the volume level of the projector's internal speaker or the volume being output from the audio output jack.                                                                                                    |
| Volume                    | If the Mute function is activated, adjusting Mute will turn off the Mute function.                                                                                                    |
|                           | The function is accessible through the remote control.                                                                                                    |
| Power On/Off Ring<br>Tone | Sets the ring tone for the projector <b>On</b> or <b>Off</b> .                                                                                                    |
|                           | The Power On/Off Ring Tone can only be adjusted here. Setting the sound mute or adjusting the sound level do not affect the Power On/Off Ring Tone.                                                                                                    |
| Reset Audio Settings      | All of the adjustments you've done under the Audio Setup menu return to the factory preset values.                                                                                                    |

# Display menu

| Submenu                | Functions and Descrip            | otions                                                                                                    |
|------------------------|----------------------------------|----------------------------------------------------------------------------------------------------|
|                        | you may use this function to dis | this projector is in a 16:9 aspect ratio. However, splay projected picture of different aspect ratio. tions, the black portions are inactive areas and the re areas.                              |
|                        | • Auto                           |                                                                                                    |
|                        | 15:9 picture                     | Scales a picture proportionally to fit the projector's native resolution in its horizontal or vertical width. This makes the most use of the screen and maintains the aspect ratio of a picture.  |
|                        | • 4:3                            | Scales the picture so that it is displayed in the center of the screen with a 4:3 aspect ratio.                                                                                                   |
| Aspect Ratio           | • 16:9                           | Scales a picture so that it is displayed in the center of the screen with a 16:9 aspect ratio.                                                                                                    |
|                        | • Wide                           | Stretches a picture in a horizontal direction to fit the screen width. It does not alter the height of a picture.                                                                                 |
|                        | Letter Box                       |                                                                                                    |
|                        | 16:9 picture                     | Scales a picture to fit the projector's native resolution in its horizontal width and resizes the picture height to the 3/4 of the projection width. This makes a picture greater than the screen |
|                        | Letter Box format picture        | height. The top and bottom edges of the displayed picture are cropped. This suits the contents which are produced in letter box format (with black bars on the top and bottom).                   |
| Image Position         | the projector or remote contro   | vindow. You may use the directional arrow keys on ol to adjust the position of the projected picture. r position of the window change with every key                                              |
|                        |                                  | ailable when the PC signal is selected.                                                                                                    |
| Overscan<br>Adjustment |                                  | ity in the four edges. e portion of the picture is concealed while the etrically accurate. Setting 0 means the picture is                                                                         |

| Submenu                        | Functions and Descriptions                                                                                                    |
|--------------------------------|----------------------------------------------------------------------------------------------------|
| PC & Component<br>YPbPr Tuning | <ul> <li>H. Size Adjusts the horizontal width of the picture.  This function is only available when the PC signal (analog RGB) is selected.</li> <li>Phase Adjusts the clock phase to reduce picture distortion.  This function is only available when the PC signal (analog RGB) is selected.</li> <li>Auto (Only for RGBHD PC Timing) Adjusts the phase, and frequency automatically.</li> </ul>                                                                                                    |
| 3D                             | This function is only available when the PC signal is selected.  This projector supports playing three-dimensional (3D) content transferred through your 3D-compatible video devices and contents, such as PlayStation consoles (with 3D game discs), 3D Blu-ray 3D players (with 3D Blu-ray discs), 3D TV (with 3D channel), and so on. After you have connected the 3D video devices to the projector, wear the BenQ 3D glasses and make sure the power is on to view 3D contents.  When watching 3D contents,  The image may seem misplaced, however, this is not a product malfunction.  Take appropriate breaks when watching 3D content.  Stop watching 3D content if you feel fatigue or discomfort.  Keep a distance from the screen of about three times the effective height of the screen when watching 3D content.  Children and people with a history of oversensitivity to light, heart problems, or have any other existing medical condition should be refrained from watching 3D content.  The following functions help enhance your 3D viewing experience.  3D Mode  The default setting is Auto and the projector automatically chooses an appropriate 3D format when detecting 3D contents. If the projector cannot recognize the 3D format, manually choose a 3D mode according to your preference.  When this function is enabled:  The brightness level of the projected image decreases.  The Picture Mode cannot be adjusted.  3D Sync Invert  When your 3D image is distorted, enable this function to switch between the image for the left eye and the right eye for the more comfortable 3D viewing experience. |

# System Setup : Basic menu

| Submenu            | Functions and Descriptions                                                                                                    |
|--------------------|----------------------------------------------------------------------------------------------------|
| Language           | Sets the language for the On-Screen Display (OSD) menus.                                                                                                    |
| Background Color   | Sets the background color when there is no signal to the projector.                                                                                                    |
| Splash Screen      | Allows you to select which logo screen displays during projector start-up. You can choose <b>BenQ</b> logo screen, <b>Blue</b> screen, or <b>Black</b> screen.                                                                                                    |
| Projector Position | The projector can be installed on a ceiling or behind a screen, or with one or more mirrors. See "Choosing a location" on page 16 for details.                                                                                                    |
| Auto Off           | Prevents unnecessary projection when no signal is detected for a long time. See "Setting Auto Power Off" on page 60 for details.                                                                                                    |
| Direct Dower On    | When the function is set to <b>On</b> , the projector will be turned on automatically once the power is fed through the power cable. When the function is set to <b>Off</b> ,                                                                                                    |
| Direct Power On    | you'll have to turn on the projector by pressing $\circlearrowleft$ on the projector or $\blacksquare$ on the remote control.                                                                                                    |
| Menu Settings      | <ul> <li>Menu Type</li> <li>Switches to the Basic OSD menu.</li> <li>Menu Position</li> <li>Sets the OSD position on the projection screen.</li> <li>Menu Display Time</li> <li>Sets the length of time the OSD will remain active after your last key press.</li> <li>Blank Reminder Message</li> <li>Sets whether the reminder message is displayed by the projector while the image is hidden.</li> </ul> |
| Source Rename      | Renames the current input source to your desired name.  On the <b>Source Rename</b> window, use ▲/▼/◄/▶ to set the desired characters for the connected source item.  When done, press <b>OK</b> to save the changes.                                                                                                    |
| Auto Source        | Sets whether the projector searches automatically for input sources.  Select <b>On</b> to enable the projector to scan for input sources until it acquires a signal. If the function is set to <b>Off</b> , the projector will select the last used input source.                                                                                                    |

# System Setup : Advanced menu

| Submenu         | Functions and Descriptions                                                                                                    |
|-----------------|----------------------------------------------------------------------------------------------------|
| Lamp Settings   | <ul> <li>Reset Lamp Timer</li> <li>Activates this function only after a new lamp is installed. When you select Reset, a "Reset Successfully" message displays to notify that the lamp time has been reset to "0".</li> <li>Lamp Timer</li> <li>Display Lamp Usage Time for Normal mode, Eco Mode, SmartEco Mode and Equivalent Lamp Hour.</li> </ul>                                                                                                    |
|                 | • HDMI Format Selects an input source type for the HDMI signal. You can also manually select the source type. The different source types carry different standards for the brightness level.                                                                                                    |
| HDMI Settings   | HDMI Format is only available when the HDMI signal is selected.                                                                                                    |
| HDIVII Settings | CEC     Enables or disables the CEC function. When you connect an HDMI CEC compatible device to your projector with an HDMI cable, turnig on the HDMI CEC compatible device automatically turns on the projector, while turnig off the projector automatically turns off the HDMI CEC compatible device.                                                                                                    |
| Baud Rate       | Selects a baud rate that is identical with your computer's so that you can connect the projector using a suitable RS-232 cable and update or download the projector's firmware. This function is intended for qualified service personnel.                                                                                                    |
| Test Pattern    | Enables this function to display the grid test pattern, which helps you adjust the image size and focus so as to check if the projected image is free of distortion.                                                                                                    |
| Closed Caption  | Closed Caption Enable     Activates the function by selecting On when the selected input signal carries closed captions*.     *About caption     An on-screen display of the dialogue, narration, and sound effects of TV programs and videos that are closed captioned (usually marked as "CC" in TV listings).     Caption Version     Selects a preferred closed captioning mode. To view captions, select CC1, CC2, CC3, or CC4 (CC1 displays captions in the primary language in your area). |
| Quick Cooling   | Selects <b>On</b> to shorten the projector cooling time from a normal 90-second duration to approximately 3 seconds.                                                                                                    |

| Submenu            | Functions and Descriptions                                                                                                    |  |  |  |  |  |
|--------------------|----------------------------------------------------------------------------------------------------|--|--|--|--|--|
|                    | It is a mode for operation in areas like high altitude or high temperature. Activate the function when your environment is between 1500 m $-3000$ m above sea level and ambient temperature is between $0^{\circ}\text{C}-30^{\circ}\text{C}$ .                                                                                                    |  |  |  |  |  |
|                    | Do not use the High Altitude Mode if your altitude is between 0 m and 1500 m and temperature is between 0°C and 30°C. The projector will be over cooled, if you turn the mode on under such a condition.                                                                                                    |  |  |  |  |  |
| High Altitude Mode | Operation under <b>High Altitude Mode</b> may cause a higher decibel operating noise level because of increased fan speed necessary to improve overall system cooling and performance.                                                                                                    |  |  |  |  |  |
|                    | If you use this projector under other extreme conditions excluding the above, it may display auto shut-down symptoms, which is designed to protect your projector from over-heating. In cases like this, you should switch to High Altitude mode to solve these symptoms. However, this is not to state that this projector can operate under any and all harsh or extreme conditions.                                                    |  |  |  |  |  |
|                    | For security purposes and to prevent unauthorized use, you may set up password security for the projector. See "Utilizing the password function" on page 39 for details.                                                                                                    |  |  |  |  |  |
| Password           | Change Password You will be asked to enter the current password before changing to a new one.     Power On Lock Limits use of the projector to only those who know the correct password.                                                                                                    |  |  |  |  |  |
| Key Lock           | With the control keys on the projector locked, you can prevent your projector settings from being changed accidentally (by children, for example).  When you select <b>On</b> to enable this function, no control keys on the projector will                                                                                                    |  |  |  |  |  |
|                    | operate, except <sup>()</sup> POWER. To unlock the keys, press ▶ and hold on the projector for 3 seconds.                                                                                                    |  |  |  |  |  |
| LED Indicator      | When you select <b>On</b> , all LED indicators on the projector function normally. See "Indicators" on page 65 for more details.  When you select <b>Off</b> , the LED indicators are off after you turn on the projector and the splash screen displays. However, if the projector is not working properly, the LED indicators light or flash to remind you that a problem may occur. See also "Indicators" on page 65 for more details. |  |  |  |  |  |
|                    | Returns all settings to the factory preset values. The OSD menu type will return to the <b>Basic</b> OSD menu.                                                                                                    |  |  |  |  |  |
| Reset All Settings | The following settings will still remain: Keystone, Language, Projector Position, Reset Lamp Timer, High Altitude Mode, Password, Key Lock, and ISF.                                                                                                    |  |  |  |  |  |

# Information menu

| Submenu          | Functions and Descriptions                                                   |
|------------------|------------------------------------------------------------------------------|
| Source           | Displays the current signal source.                                          |
| Picture Mode     | Displays the current picture mode under the Picture menu.                    |
| Resolution       | Displays the native resolution of the input source.                          |
| Color System     | Displays input system format.                                                |
| Lamp Usage Time  | Displays the number of hours the lamp has been used.                         |
| 3D Format        | Displays the current 3D mode. Only available when <b>3D Mode</b> is enabled. |
| Firmware Version | Displays the firmware version of your projector.                             |

Some information is given only when certain input sources are in use.

## Shutting down the projector

- To turn the projector off, press on the remote control to turn projector off directly.
   Or you can press OPOWER on the projector and a warning message appears.
   Press OPOWER again.
- Once the cooling process finishes, the POWER indicator light is a steady orange and fans stop.
- Disconnect the power cord from the wall socket if the projector will not be used in an extended period of time.
- To protect the lamp, the projector will not respond to any commands during the cooling process.
  - To shorten the cooling time, you can also activate the Quick Cooling function. See "Quick Cooling" on page 52 for details.
  - If the projector is not properly shut down, to protect the lamp, when you attempt to re-start
    the projector, the fans will run for a few minutes to cool down. Press POWER again to start
    the projector after the fans stop and the POWER indicator light turns orange.
  - · Lamp life results will vary depending on environmental conditions, and usage.

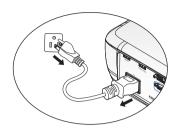

# Advanced OSD menu structure

Please note that the on-screen display (OSD) menus vary according to the signal type selected.

| Main menu    | Sub-menu                      |                                     | Options                                                                         |
|--------------|-------------------------------|-------------------------------------|---------------------------------------------------------------------------------|
|              | Picture Mode                  |                                     | Bright/Football/Football (Bright)/<br>Cinema/Game/User<br>3D Enabled: <b>3D</b> |
|              | User Mode<br>Management       | Load Setting<br>From<br>Rename User |                                                                                 |
|              | Mode                          |                                     |                                                                                 |
|              | Brightness                    |                                     |                                                                                 |
|              | Contrast                      |                                     |                                                                                 |
|              | Color                         |                                     |                                                                                 |
|              | Tint                          |                                     |                                                                                 |
|              | Sharpness                     |                                     |                                                                                 |
|              | Color<br>Temperature          |                                     | Normal/Cool/Lamp Native/Warm                                                    |
| Picture      | Lamp Power                    |                                     | Normal/Economic/SmartEco                                                        |
|              | Advanced                      | Black Level                         |                                                                                 |
|              |                               | Gamma Selection                     | 1.6/1.8/2.0/2.1/2.2/2.3/2.4/2.6/2.8/<br>BenQ                                    |
|              |                               | Brilliant Color                     | On/Off                                                                          |
|              |                               | Color<br>Temperature Fine<br>Tuning | Red Gain/Green Gain/Blue Gain/<br>Red Offset/Green Offset/Blue<br>Offset        |
|              |                               | Color<br>Management                 | Primary Color<br>(Red/Green/Blue/Cyan/Magenta/<br>Yellow)/Hue/Gain/Saturation   |
|              |                               | Noise Reduction                     |                                                                                 |
|              |                               | Film Mode                           | On/Off                                                                          |
|              | Reset Current<br>Picture Mode |                                     | Reset/Cancel                                                                    |
|              | Cound made                    | Effect Mode                         | Standard/Cinema/Music/Game/<br>Sport/Football/User                              |
|              | Sound mode User EQ            |                                     | 100 Hz/300 Hz/1k Hz/3k Hz/<br>10k Hz                                            |
| Audia Catura | Mute                          |                                     |                                                                                 |
| Audio Setup  | Volume                        |                                     |                                                                                 |
|              | Power On/Off<br>Ring Tone     |                                     |                                                                                 |
|              | Reset Audio<br>Settings       |                                     | Reset/Cancel                                                                    |

| Main menu              | Sub-menu                          |                           | Options                                                                                                    |
|------------------------|-----------------------------------|---------------------------|----------------------------------------------------------------------------------------------------|
|                        | Aspect Ratio                      |                           | Auto/4:3/16:9/Wide/Letter Box                                                                                                    |
|                        | Image Position                    |                           |                                                                                                    |
|                        | Overscan<br>Adjustment            |                           |                                                                                                    |
| Display                | PC &<br>Component<br>YPbPr Tuning |                           | H. Size/Phase/Auto (Only for RGBHD PC Timing)                                                                                                    |
|                        | 3D                                | 3D Mode                   | Auto (as signal has inforframe)/<br>3D Off/Frame Sequential/<br>Frame Packing/<br>Top-Bottom/Side-by-Side                                                                                                    |
|                        |                                   | 3D Sync Invert            |                                                                                                    |
|                        | Language                          |                           | ENGLISH/ FRANÇAIS/DEUTSCH/<br>ITALIANO/ESPAÑOL/PYCCKИЙ/<br>繁體中文/简体中文/日本語/ 한국어/<br>Svenska/ Nederlands/ Türkçe/<br>Čeština/ Português/Ἰντε/ Polski/<br>Magyar/ Hrvatski/ Română/ Norsk/<br>Dansk/ български/ Suomi/ Ελληνικά/<br>Bahasa Indonesia/ العربية/ 문화 |
|                        | Background<br>Color               |                           | Black/Blue/Purple                                                                                                    |
|                        | Splash Screen                     |                           | BenQ/Black/Blue                                                                                                    |
|                        | Projector<br>Position             |                           | Front/Front Ceiling/Rear/Rear<br>Ceiling                                                                                                    |
| System<br>Setup: Basic | Auto Off                          |                           | Disable/5 min/10 min/15 min/<br>20 min/25 min/30 min                                                                                                    |
|                        | Direct Power<br>On                |                           | On/Off                                                                                                    |
|                        |                                   | Menu Type                 |                                                                                                    |
|                        |                                   | Menu Position             | Center/Top-Left/ Top-Right/<br>Bottom-Right/Bottom-Left                                                                                                    |
|                        | Menu Settings                     | Menu Display<br>Time      | Always On/5 sec/10 sec/15 sec/<br>20 sec/25 sec/30 sec                                                                                                    |
|                        |                                   | Blank Reminder<br>Message | On/ <b>Off</b>                                                                                                    |
|                        | Source Rename                     |                           | Keyboard popup                                                                                                    |
|                        | Auto Source                       |                           |                                                                                                    |

| Main menu   | Sub-menu              |                          | Options                                                                              |
|-------------|-----------------------|--------------------------|--------------------------------------------------------------------------------------|
|             | Lamp Settings         |                          | Reset Lamp Timer/Lamp Timer                                                          |
|             | HDMI Settings         | HDMI Format              | Auto/PC Signal/Video Signal<br>PC Signal: 0 ~255 level<br>Video Signal: 16~235 level |
|             |                       | CEC                      | On/Off                                                                               |
|             | Baud Rate             |                          | 9600/14400/19200/38400/57600/<br><b>115200</b>                                       |
|             | Test Pattern          |                          | On/ <b>Off</b>                                                                       |
| System      | Closed Caption        | Closed Caption<br>Enable | On/ <b>Off</b>                                                                       |
| Setup:      |                       | Caption Version          | CC1/CC2/CC3/CC4                                                                      |
| Advanced    | Quick Cooling         |                          | On/ <b>Off</b>                                                                       |
|             | High Altitude<br>Mode |                          | On/ <b>Off</b>                                                                       |
|             | Password              | Change Password          |                                                                                      |
|             | rassworu              | Power On Lock            | On/ <b>Off</b>                                                                       |
|             | Key Lock              |                          | On/ <b>Off</b>                                                                       |
|             | LED Indicator         |                          | On/Off                                                                               |
|             | Reset All<br>Settings |                          |                                                                                      |
|             | Source                |                          |                                                                                      |
|             | Picture Mode          |                          |                                                                                      |
|             | Resolution            |                          |                                                                                      |
|             | Color System          |                          |                                                                                      |
| Information | Lamp Usage<br>Time    |                          |                                                                                      |
|             | 3D Format             |                          |                                                                                      |
|             | Firmware<br>Version   |                          |                                                                                      |

#### Maintenance

## Care of the projector

Your projector needs little maintenance. The only thing you need to do on a regular basis is to keep the lens clean.

Never remove any parts of the projector except the lamp. Contact your dealer if other parts need replacing.

#### Cleaning the lens

Clean the lens whenever you notice dirt or dust on the surface.

Before cleaning any part of the projector, turn it off using the proper shutdown procedure (see "Shutting down the projector" on page 55), unplug the power cable, and let it cool down completely.

- Use a canister of compressed air to remove dust.
- If there is dirt or smears, use lens-cleaning paper or moisten a soft cloth with lens cleaner and gently wipe the lens surface.
- Never use any type of abrasive pad, alkaline/acid cleaner, scouring powder, or volatile solvent, such as alcohol, benzene, thinner or insecticide. Using such materials or maintaining prolonged contact with rubber or vinyl materials may result in damage to the projector surface and cabinet material.

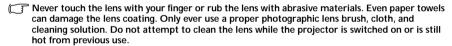

#### Cleaning the projector case

Before you clean the case, turn the projector off using the proper shutdown procedure as described in "Shutting down the projector" on page 55 and unplug the power cord and let it cool down completely.

- To remove dirt or dust, wipe the case with a soft, lint-free cloth.
- To remove stubborn dirt or stains, moisten a soft cloth with water and a neutral pH detergent. Then wipe the case.

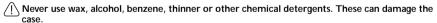

#### Storing the projector

To store the projector for an extended time.

- Make sure the temperature and humidity of the storage area are within the recommended range for the projector. Please refer to "Specifications" on page 67 or consult your dealer about the range.
- Retract the adjuster feet.
- Remove the battery from the remote control.
- Pack the projector in its original packing or equivalent.

#### Transporting the projector

It is recommended that you ship the projector with its original packing or equivalent.

Maintenance 59

## Lamp information

#### Getting to know the lamp hour

When the projector is in operation, the duration (in hours) of lamp usage is automatically calculated by the built-in timer.

Lamp usage time: the actual usage time of each lamp mode during the operation.

Equivalent Lamp hour = Total lamp hour

= 2\*(hours used in Normal mode) + 1.4\*(hours used in Ecomode) + 1\*(hours used in SmartEcomode)

To obtain the lamp hour information:

- Press MENU and then use the arrow keys (▲/▼/◄/►) to go to Information or Settings > Information.
- The Lamp Usage Time information displays.
- Press BACK to exit.

#### Extending lamp life

The projection lamp is a consumable item. To keep the lamp life as long as possible, you can do the following settings via the **Advanced** OSD menu.

To access the Advanced OSD menu, see "About the OSD Menus" on page 32 for details.

#### Setting Lamp Power

Setting the projector in **Economic** or **SmartEco** mode also extends the lamp life.

| Lamp mode | Description                                                                      |
|-----------|----------------------------------------------------------------------------------|
| Normal    | 100% lamp brightness                                                             |
| Economic  | Saves 30% lamp power consumption                                                 |
| SmartEco  | Saves up to 70% lamp power consumption depending on the content brightness level |

Using **Economic** mode reduces system noise and power consumption by 30%. Using **SmartEco** mode reduces system noise and lamp power consumption by up to 70%. If the **Economic** or **SmartEco** mode is selected, the light output will be reduced and result in darker projected pictures.

- Go to Picture > Lamp Power.
- 2. Press **OK** to display the **Lamp Power** window
- 3. Press **◄/▶** to move to your desired mode, and press **OK**.
- 4. When done, press **BACK** to save your changes and exit.

#### **Setting Auto Power Off**

This function allows the projector to turn off automatically if no input source is detected after a set period of time.

- Go to System Setup : Basic > Auto Off.
- Press ◄/► to select a time period. If the preset time lengths are not suitable for your presentation, select **Disable**, and the projector will not automatically shut down in a certain time period.
- 3. When done, press **BACK** to save your changes and exit.

#### Timing of replacing the lamp

When the Lamp indicator lights up red or a message appears suggesting it is time to replace the lamp, please install a new lamp or consult your dealer. An old lamp may cause a malfunction in the projector and in some instances the lamp may explode.

Go to http://www.beng.com for a replacement lamp.

/!\ The Lamp indicator light and Temperature warning light will light up if the lamp becomes too hot. See "Indicators" on page 65 for details.

The following lamp warning displays will remind you to change the lamp.

The warning messages below are for reference only. Please follow the actual on-screen instructions to prepare and replace the lamp.

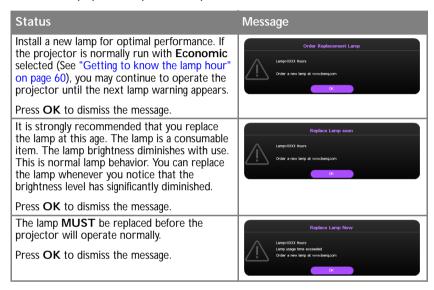

**T** "XXXX" shown in the above messages are numbers that vary depending on different models.

Maintenance 61

#### Replacing the lamp

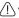

- If lamp replacement is performed while the projector is suspended upside-down from the ceiling, make sure that no one is underneath the lamp socket to avoid any possible injury or damage to the human eyes caused by fractured lamp.
- To reduce the risk of electrical shock, always turn the projector off and disconnect the power cord before changing the lamp.
- To reduce the risk of severe burns, allow the projector to cool for at least 45 minutes before replacing the lamp.
- To reduce the risk of injuries to fingers and damage to internal components, use caution
  when removing lamp glass that has shattered into sharp pieces.
- To reduce the risk of injuries to fingers and/or compromising image quality by touching the lens, do not touch the empty lamp compartment when the lamp is removed.
- This lamp contains mercury. Consult your local hazardous waste regulations to dispose of this lamp in a proper manner.
- To assure optimal performance from the projector, it is recommended that you purchase a BenQ projector lamp for lamp replacement.
- Ensure good ventilation when handling broken lamps. We recommend that you use respirators, safety glasses, goggles or face shield and wear protective clothing such as gloves.
- Turn the power off and disconnect the projector from the wall socket. If the lamp is hot, avoid burns by waiting for approximately 45 minutes until the lamp has cooled.
- 2. Loosen the captive screw from the projector.
- 3. Remove the lamp compartment cover as shown.

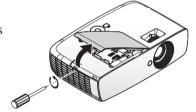

Disconnect the lamp connector.

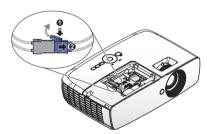

5. Loosen the captive screws that secure the lamp.

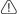

- Do not turn the power on with the lamp cover removed.
- Do not insert your fingers between the lamp and the projector. The sharp edges inside the projector may cause injuries.

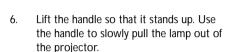

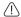

- Pulling it too quickly may cause the lamp to break and scatter broken glass in the projector.
- Do not place the lamp in locations where water might splash on it, children can reach it, or near flammable materials.
- Do not insert your hands into the projector after the lamp is removed. If you touch the optical components inside, it could cause color unevenness and distortion of the projected images.
- Insert the new lamp into the lamp compartment and make sure it fits in the projector.
- Ensure the connectors are aligned.
- If you experience resistance, lift the lamp and start again.
- 8. Connect the lamp connector and place as drawing.

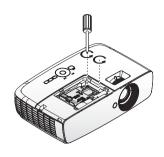

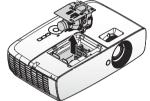

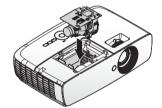

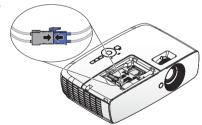

Lamp connector must be installed flush with the connector base as shown in the image below. A gap between the lamp connector and the connector base will cause damage to the projector. The following images illustrate correct and incorrect lamp connector installations.

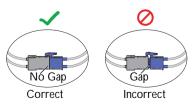

Maintenance 63

- 9. Tighten the screws that secure the lamp.
- 10. Ensure the handle is fully laid flat and locked in place.
- - Loose screw may cause a bad connection. which could result in malfunction.
  - Do not over tighten the screw.
  - Replace the lamp compartment cover on the projector and tighten the captive screw

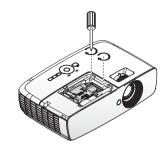

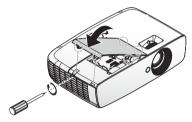

Restart the projector.

\(\int\) Do not turn the power on with the lamp cover removed.

#### Resetting the lamp timer

- After the startup logo displays, resetting the lamp timer via the OSD menu.
  - Under the Advanced OSD menu, go to System Setup : Advanced > Reset Lamp Timer, and select Reset.
  - Under the **Basic** OSD menu, if there's no signal connected to the projector, go to Reset Lamp Timer and select Reset; if there are signals connected, go to Settings > Reset Lamp Timer, and select Reset.
- No not reset if the lamp is not new or replaced as this could cause damage.

A "Reset Successfully" message displays to notify that the lamp time has been reset to "0".

#### **Indicators**

| Light                                                    |                   |                 |                                                                                                    |                                                                                                    |  |  |  |
|----------------------------------------------------------|-------------------|-----------------|----------------------------------------------------------------------------------------------------|----------------------------------------------------------------------------------------------------|--|--|--|
| Power                                                    | Temp              | Lamp            | Status & Description                                                                                                    |                                                                                                    |  |  |  |
| Power events                                             |                   |                 |                                                                                                    |                                                                                                    |  |  |  |
| Orange                                                   | Off               | Off             | Stand-by mode                                                                                                    |                                                                                                    |  |  |  |
| Green<br>Flashing                                        | Off               | Off             | Powering up                                                                                                    |                                                                                                    |  |  |  |
| Green                                                    | Off               | Off             | Normal operation                                                                                                    |                                                                                                    |  |  |  |
| Orange<br>Flashing                                       | Off               | Off             | Projector is cooling.                                                                                                   |                                                                                                    |  |  |  |
| Lamp ev                                                  | vents             |                 |                                                                                                    |                                                                                                    |  |  |  |
| Off Off Orange Flashing The lamp ignition is not lit up. |                   |                 |                                                                                                    |                                                                                                    |  |  |  |
| Off                                                      | Off               | Red             | <ol> <li>The projector needs 90 seconds to cool down. Or</li> <li>Please contact your dealer for assistance.</li> </ol> |                                                                                                    |  |  |  |
| Thermal events                                           |                   |                 |                                                                                                    |                                                                                                    |  |  |  |
| Red                                                      | Red               | Off             | The projector has shutdow                                                                                               |                                                                                                    |  |  |  |
| Red                                                      | Red<br>Flashing   | Off             | The fans are not working.                                                                                               | automatically. If you try to re-start the projector, it will shutdown again. Please contact your dealer for assistance. |  |  |  |
| Red                                                      | Green             | Off             |                                                                                                    |                                                                                                    |  |  |  |
| Green                                                    | Red               | Off             | Temperature 1 error (over                                                                                               | er limited temperature).                                                                                                |  |  |  |
| Green                                                    | Red<br>Flashing   | Off             | Thermal sensor 1 open e                                                                                                 | error.                                                                                                    |  |  |  |
| Green                                                    | Green             | Off             | Thermal sensor 1 short e                                                                                                | error.                                                                                                    |  |  |  |
| Green                                                    | Green<br>Flashing | Off             | Thermal IC #1 I2C conne                                                                                                 | ection error.                                                                                                    |  |  |  |
| Green                                                    | Red               | Red             | Thermal break error.                                                                                                    |                                                                                                    |  |  |  |
| System                                                   | events            |                 |                                                                                                    |                                                                                                    |  |  |  |
| Green                                                    | Off               | Red             | The projector has shutde                                                                                                | own automatically. If you try to re-start                                                                               |  |  |  |
| Red<br>Flashing                                          | Off               | Off             |                                                                                                    | down again. Please contact your dealer                                                                                  |  |  |  |
| Red                                                      | Off               | Red             |                                                                                                    |                                                                                                    |  |  |  |
| Off                                                      | Green             | Red             | Lamp door is open. Please check if the lamp door is open or not closed properly.                                        |                                                                                                    |  |  |  |
| Green                                                    | Off               | Orange          | Lamp life exhausted.                                                                                                    |                                                                                                    |  |  |  |
| Red<br>Flashing                                          | Red<br>Flashing   | Red<br>Flashing | Download.                                                                                                    |                                                                                                    |  |  |  |

Maintenance 65

# **Troubleshooting**

| Problem                         | Cause                                                                                   | Remedy                                                                                                    |  |
|---------------------------------|-----------------------------------------------------------------------------------------|----------------------------------------------------------------------------------------------------|--|
| The projector does not turn on. | There is no power from the power cable.                                                 | Plug the power cord into the AC inlet<br>on the projector, and plug the power<br>cord into the power outlet. If the power<br>outlet has a switch, make sure that it is<br>switched on. |  |
|                                 | Attempting to turn the projector on again during the cooling process.                   | Wait until the cooling down process has completed.                                                                                                    |  |
|                                 | The lamp cover is not securely attached.                                                | Correctly attach the lamp cover.                                                                                                    |  |
|                                 | The video source is not turned on or connected correctly.                               | Turn the video source on and check that the signal cable is connected correctly.                                                                                                    |  |
| No picture.                     | The projector is not correctly connected to the input signal device.                    | Check the connection.                                                                                                    |  |
|                                 | The input signal has not been correctly selected.                                       | Select the correct input signal with the <b>SOURCE</b> key on the projector or remote control.                                                                                         |  |
| Image is unstable.              | The connection cables are not securely connected to the projector or the signal source. | Correctly connect the cables to the appropriate terminals.                                                                                                    |  |
|                                 | The projection lens is not correctly focused.                                           | Adjust the focus of the lens using the focus ring.                                                                                                    |  |
| Picture is blurred.             | The projector and the screen are not aligned properly.                                  | Adjust the projection angle and direction as well as the height of the unit if necessary.                                                                                              |  |
|                                 | The lens cover is still closed.                                                         | Remove the lens cover.                                                                                                    |  |
|                                 | The battery is out of power.                                                            | Replace the battery with new one.                                                                                                    |  |
| Remote control does not work.   | There is an obstacle between the remote control and the projector.                      | Remove the obstacle.                                                                                                    |  |
| does not work.                  | You are too far away from the projector.                                                | Stand within 7 meters (23 feet) of the projector.                                                                                                    |  |
|                                 | The 3D glasses are out of battery.                                                      | Recharge the 3D glasses.                                                                                                    |  |
| 3D content does                 | The settings in the <b>3D</b> menu are not set correctly.                               | Correctly set the settings in the <b>3D</b> menu.                                                                                                    |  |
| not display correctly.          | Your Blu-ray Disc is not in 3D format.                                                  | Use a 3D Blu-ray Disc and try again.                                                                                                    |  |
|                                 | The input source has not been correctly selected.                                       | Select the correct source with the SOURCE key on the projector or remote control.                                                                                                    |  |

# **Specifications**

## **Projector specifications**

All specifications are subject to change without notice.

#### Optical

Resolution
1080p
Display system
Single-chip DLP™ system
Lens F/Number
F = 2.59 to 2.87, f = 16.88 to 21.88
mm
Lamp
210W lamp

#### **Electrical**

Power supply
AC100-240V, 3.0A
50/60 Hz (Automatic)
Power consumption
300W (Max); < 0.5W (Standby)

#### Mechanical

Weight 5.83 lbs (2.65 Kg)

#### **Output terminals**

Speaker
(Mono) 10 watt (peak-to-peak)
Audio signal output
PC audio jack x 1
USB
Type A 1.5A

#### Control

USB
Mini B Type
RS-232 serial control
9 pin x 1
IR receiver x 2

#### Input terminals

Computer input
RGB input
D-Sub 15-pin (female) x 1
Video signal input
VIDEO
RCA jack x 1
SD/HDTV signal input
Analog - Component
D-Sub 15-pin (female)
Digital - HDMI 1 x 1
HDMI 2/MHL x 1
Audio signal input
Audio in
PC audio jack x 1

#### **Environmental Requirements**

RCA audio jack (L/R) x 1

Operating temperature 0°C-40°C at sea level Operating relative humidity 10%-90% (without condensation) Operating altitude 0-1499 m at 0°C-35°C 1500-3000 m at 0°C-30°C (with High Altitude Mode on)

Specifications 67

# **Dimensions**

346.24 mm (W) x 101.70 mm (H) x 214.81 mm (D)

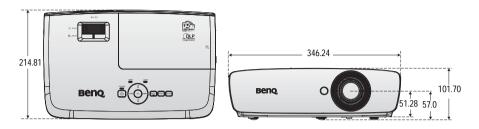

#### Ceiling Mount Installation

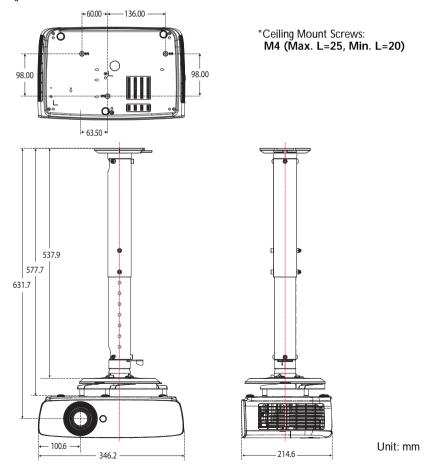

# Timing chart Supported timing for PC input

| Resolution  | Mode                          | Refresh<br>Rate (Hz) | H<br>Frequency<br>(kHz) | Clock<br>(MHz) | 3D Frame<br>Sequential | 3D Top<br>Bottom | 3D<br>Side-<br>by-Side |
|-------------|-------------------------------|----------------------|-------------------------|----------------|------------------------|------------------|------------------------|
| 720 x 400   | 720 x 400_70                  | 70.087               | 31.469                  | 28.3221        |                        |                  |                        |
|             | VGA_60                        | 59.940               | 31.469                  | 25.175         |                        |                  |                        |
| 640 x 480   | VGA_72                        | 72.809               | 37.861                  | 31.500         |                        |                  |                        |
| 040 X 400   | VGA_75                        | 75.000               | 37.500                  | 31.500         |                        |                  |                        |
|             | VGA_85                        | 85.008               | 43.269                  | 36.000         |                        |                  |                        |
|             | SVGA_60                       | 60.317               | 37.879                  | 40.000         |                        |                  |                        |
|             | SVGA_72                       | 72.188               | 48.077                  | 50.000         |                        |                  |                        |
| 800 x 600   | SVGA_75                       | 75.000               | 46.875                  | 49.500         |                        |                  |                        |
| 000 X 000   | SVGA_85                       | 85.061               | 53.674                  | 56.250         |                        |                  |                        |
|             | SVGA_120<br>(Reduce Blanking) | 119.854              | 77.425                  | 83.000         |                        |                  |                        |
|             | XGA_60                        | 60.004               | 48.363                  | 65.000         |                        |                  |                        |
|             | XGA_70                        | 70.069               | 56.476                  | 75.000         |                        |                  |                        |
| 1024 x 768  | XGA_75                        | 75.029               | 60.023                  | 78.750         |                        |                  |                        |
| 10217700    | XGA_85                        | 84.997               | 68.667                  | 94.500         |                        |                  |                        |
|             | XGA_120<br>(Reduce Blanking)  | 119.989              | 97.551                  | 115.500        |                        |                  |                        |
| 1152 x 864  | 1152 x 864_75                 | 75.000               | 67.500                  | 108.000        |                        |                  |                        |
| 1024 x 576  | BenQ NB Timing                | 60.000               | 35.820                  | 46.996         |                        |                  |                        |
| 1024 x 600  | BenQ NB Timing                | 64.995               | 41.467                  | 51.419         |                        |                  |                        |
| 1280 x 720  | 1280 x 720_60                 | 60.000               | 45.000                  | 74.250         |                        |                  |                        |
| 1280 x 768  | 1280 x 768_60                 | 59.870               | 47.776                  | 79.500         |                        |                  |                        |
|             | WXGA_60                       | 59.810               | 49.702                  | 83.500         |                        |                  |                        |
|             | WXGA_75                       | 74.934               | 62.795                  | 106.500        |                        |                  |                        |
| 1280 x 800  | WXGA_85                       | 84.880               | 71.554                  | 122.500        |                        |                  |                        |
|             | WXGA_120<br>(Reduce Blanking) | 119.909              | 101.563                 | 146.250        |                        |                  |                        |
|             | SXGA_60                       | 60.020               | 63.981                  | 108.000        |                        |                  |                        |
| 1280 x 1024 | SXGA_75                       | 75.025               | 79.976                  | 135.000        |                        |                  |                        |
|             | SXGA_85                       | 85.024               | 91.146                  | 157.500        |                        |                  |                        |

Specifications 69

| Resolution          | Mode           | Refresh<br>Rate (Hz) | H<br>Frequency<br>(kHz) | Clock<br>(MHz) | 3D Frame<br>Sequential | 3D Top<br>Bottom | 3D<br>Side-<br>by-Side |
|---------------------|----------------|----------------------|-------------------------|----------------|------------------------|------------------|------------------------|
| 1280 x 960          | 1280 x 960_60  | 60.000               | 60.000                  | 108.000        |                        |                  |                        |
| 1200 X 900          | 1280 x 960_85  | 85.002               | 85.938                  | 148.500        |                        |                  |                        |
| 1360 x 768          | 1360 x 768_60  | 60.015               | 47.712                  | 85.500         |                        |                  |                        |
| 1440 x 900          | WXGA+_60       | 59.887               | 55.935                  | 106.500        |                        |                  |                        |
| 1400 x 1050         | SXGA+_60       | 59.978               | 65.317                  | 121.750        |                        |                  |                        |
| 1600 x 1200         | UXGA           | 60.000               | 75.000                  | 162.000        |                        |                  |                        |
| 1680 x 1050         | 1680 x 1050_60 | 59.954               | 65.290                  | 146.250        |                        |                  |                        |
| 640 x 480<br>@67Hz  | MAC13          | 66.667               | 35.000                  | 30.240         |                        |                  |                        |
| 832 x 624<br>@75Hz  | MAC16          | 74.546               | 49.722                  | 57.280         |                        |                  |                        |
| 1024 x 768<br>@75Hz | MAC19          | 74.930               | 60.241                  | 80.000         |                        |                  |                        |
| 1152 x 870<br>@75Hz | MAC21          | 75.060               | 68.680                  | 100.000        |                        |                  |                        |

There 3D timing showing depend the EDID file and VGA display card. It is possible that user cannot choose the above 3D timings on VGA display card.

## Support timing for Component - YPbPr input

| Timing   | Resolution  | Horizontal<br>Frequency (KHz) | Vertical<br>Frequency (Hz) | Dot Clock<br>Frequency (MHz) | 3D Frame<br>Sequential |
|----------|-------------|-------------------------------|----------------------------|------------------------------|------------------------|
| 480i     | 720 x 480   | 15.73                         | 59.94                      | 13.50                        |                        |
| 480p     | 720 x 480   | 31.47                         | 59.94                      | 27.00                        |                        |
| 576i     | 720 x 576   | 15.63                         | 50.00                      | 13.50                        |                        |
| 576p     | 720 x 576   | 31.25                         | 50.00                      | 27.00                        |                        |
| 720/50p  | 1280 x 720  | 37.50                         | 50.00                      | 74.25                        |                        |
| 720/60p  | 1280 x 720  | 45.00                         | 60.00                      | 74.25                        |                        |
| 1080/50i | 1920 x 1080 | 28.13                         | 50.00                      | 74.25                        |                        |
| 1080/60i | 1920 x 1080 | 33.75                         | 60.00                      | 74.25                        |                        |
| 1080/24p | 1920 x 1080 | 27.00                         | 24.00                      | 74.25                        |                        |
| 1080/25p | 1920 x 1080 | 28.13                         | 25.00                      | 74.25                        |                        |
| 1080/30p | 1920 x 1080 | 33.75                         | 30.00                      | 74.25                        |                        |
| 1080/50p | 1920 x 1080 | 56.25                         | 50.00                      | 148.50                       |                        |
| 1080/60p | 1920 x 1080 | 67.50                         | 60.00                      | 148.50                       |                        |

# Support timing for Video input

| Video Mode | Horizontal<br>Frequency (KHz) | Vertical<br>Frequency (Hz) | Sub-carrier<br>Frequency (MHz) | 3D Frame<br>Sequential |
|------------|-------------------------------|----------------------------|--------------------------------|------------------------|
| NTSC       | 15.73                         | 60                         | 3.58                           |                        |
| PAL        | 15.63                         | 50                         | 4.43                           |                        |
| SECAM      | 15.63                         | 50                         | 4.25 or 4.41                   |                        |
| PAL-M      | 15.73                         | 60                         | 3.58                           |                        |
| PAL-N      | 15.63                         | 50                         | 3.58                           |                        |
| PAL-60     | 15.73                         | 60                         | 4.43                           |                        |
| NTSC4.43   | 15.73                         | 60                         | 4.43                           |                        |

Specifications 71

# Support timing for HDMI (HDCP) input

| Resolution  | Mode                          | Refresh<br>Rate (Hz) | H<br>Frequency<br>(kHz) | Clock<br>(MHz) | 3D Frame<br>Sequential | 3D Top<br>Bottom | 3D<br>Side-<br>by-Side |
|-------------|-------------------------------|----------------------|-------------------------|----------------|------------------------|------------------|------------------------|
| 640 x 480   | VGA_60                        | 59.940               | 31.469                  | 25.175         |                        |                  |                        |
|             | VGA_72                        | 72.809               | 37.861                  | 31.500         |                        |                  |                        |
| 040 X 400   | VGA_75                        | 75.000               | 37.500                  | 31.500         |                        |                  |                        |
|             | VGA_85                        | 85.008               | 43.269                  | 36.000         |                        |                  |                        |
| 720 x 400   | 720 x 400_70                  | 70.087               | 31.469                  | 28.3221        |                        |                  |                        |
|             | SVGA_60                       | 60.317               | 37.879                  | 40.000         |                        |                  |                        |
|             | SVGA_72                       | 72.188               | 48.077                  | 50.000         |                        |                  |                        |
| 800 x 600   | SVGA_75                       | 75.000               | 46.875                  | 49.500         |                        |                  |                        |
|             | SVGA_85                       | 85.061               | 53.674                  | 56.250         |                        |                  |                        |
|             | SVGA_120<br>(Reduce Blanking) | 119.854              | 77.425                  | 83.000         |                        |                  |                        |
|             | XGA_60                        | 60.004               | 48.363                  | 65.000         |                        |                  |                        |
|             | XGA_70                        | 70.069               | 56.476                  | 75.000         |                        |                  |                        |
| 1024 x 768  | XGA_75                        | 75.029               | 60.023                  | 78.750         |                        |                  |                        |
|             | XGA_85                        | 84.997               | 68.667                  | 94.500         |                        |                  |                        |
|             | XGA_120<br>(Reduce Blanking)  | 119.989              | 97.551                  | 115.500        |                        |                  |                        |
| 1152 x 864  | 1152 x 864_75                 | 75.000               | 67.500                  | 108.000        |                        |                  |                        |
| 1024 x 576  | BenQ<br>Notebook Timing       | 60.000               | 35.820                  | 46.996         |                        |                  |                        |
| 1024 x 600  | BenQ<br>Notebook Timing       | 64.995               | 41.467                  | 51.419         |                        |                  |                        |
| 1280 x 720  | 1280 x 720_60                 | 60.000               | 45.000                  | 74.250         |                        |                  |                        |
| 1280 x 768  | 1280 x 768_60                 | 59.870               | 47.776                  | 79.500         |                        |                  |                        |
|             | WXGA_60                       | 59.810               | 49.702                  | 83.500         |                        |                  |                        |
| 1280 x 800  | WXGA_75                       | 74.934               | 62.795                  | 106.500        |                        |                  |                        |
|             | WXGA_85                       | 84.880               | 71.554                  | 122.500        |                        |                  |                        |
|             | WXGA_120<br>(Reduce Blanking) | 119.909              | 101.563                 | 146.250        |                        |                  |                        |
| 1280 x 1024 | SXGA_60                       | 60.020               | 63.981                  | 108.000        |                        |                  |                        |
|             | SXGA_75                       | 75.025               | 79.976                  | 135.000        |                        |                  |                        |
|             | SXGA_85                       | 85.024               | 91.146                  | 157.500        |                        |                  |                        |
| 1280 x 960  | 1280 x 960_60                 | 60.000               | 60.000                  | 108.000        |                        |                  |                        |
| 120U X 90U  | 1280 x 960_85                 | 85.002               | 85.938                  | 148.500        |                        |                  |                        |

| Resolution           | Mode                                | Refresh<br>Rate (Hz) | H<br>Frequency<br>(kHz) | Clock<br>(MHz) | 3D Frame<br>Sequential | 3D Top<br>Bottom | 3D<br>Side-<br>by-Side |
|----------------------|-------------------------------------|----------------------|-------------------------|----------------|------------------------|------------------|------------------------|
| 1360 x 768           | 1360 x 768_60                       | 60.015               | 47.712                  | 85.500         |                        |                  |                        |
| 1440 x 900           | WXGA+_60                            | 59.887               | 55.935                  | 106.500        |                        |                  |                        |
| 1400 x 1050          | SXGA+_60                            | 59.978               | 65.317                  | 121.750        |                        |                  |                        |
| 1600 x 1200          | UXGA                                | 60.000               | 75.000                  | 162.000        |                        |                  |                        |
| 1680 x 1050          | 1680 x 1050_60                      | 59.954               | 65.290                  | 146.250        |                        |                  |                        |
| 640 x 480<br>@67Hz   | MAC13                               | 66.667               | 35.000                  | 30.240         |                        |                  |                        |
| 832 x 624<br>@75Hz   | MAC16                               | 74.546               | 49.722                  | 57.280         |                        |                  |                        |
| 1024 x 768<br>@75Hz  | MAC19                               | 75.020               | 60.241                  | 80.000         |                        |                  |                        |
| 1152 x 870<br>@75Hz  | MAC21                               | 75.060               | 68.680                  | 100.000        |                        |                  |                        |
| 1920 x 1080<br>@60Hz | 1920 x 1080_60                      | 60.000               | 67.500                  | 148.500        |                        |                  |                        |
| 1920 x 1200<br>@60Hz | 1920 x 1200_60<br>(Reduce Blanking) | 59.950               | 74.038                  | 154.000        |                        |                  |                        |

There timing showing depend the EDID file and VGA graphic card limitation. It is possible that user cannot choose the above timings on VGA display card.

Specifications 73

## Supporting timing for HDMI Video input

| Timing   | Resolution       | Horizontal<br>Frequency<br>(KHz) | Vertical<br>Frequency<br>(Hz) | Dot<br>Clock<br>Frequency<br>(MHz) | 3D Frame<br>Sequential | 3D<br>Frame<br>Packing | 3D Top<br>Bottom | 3D<br>Side-<br>by-<br>Side |
|----------|------------------|----------------------------------|-------------------------------|------------------------------------|------------------------|------------------------|------------------|----------------------------|
| 480i     | 720 (1440) x 480 | 15.73                            | 59.94                         | 27.00                              |                        |                        |                  |                            |
| 480p     | 720 x 480        | 31.47                            | 59.94                         | 27.00                              |                        |                        |                  |                            |
| 576i     | 720 (1440) x 576 | 15.63                            | 50.00                         | 27.00                              |                        |                        |                  |                            |
| 576p     | 720 x 576        | 31.25                            | 50.00                         | 27.00                              |                        |                        |                  |                            |
| 720/50p  | 1280 x 720       | 37.50                            | 50.00                         | 74.25                              |                        |                        |                  |                            |
| 720/60p  | 1280 x 720       | 45.00                            | 60.00                         | 74.25                              |                        |                        |                  |                            |
| 1080/24p | 1920 x 1080      | 27.00                            | 24.00                         | 74.25                              |                        |                        |                  |                            |
| 1080/25p | 1920 x 1080      | 28.13                            | 25.00                         | 74.25                              |                        |                        |                  |                            |
| 1080/30p | 1920 x 1080      | 33.75                            | 30.00                         | 74.25                              |                        |                        |                  |                            |
| 1080/50i | 1920 x 1080      | 28.13                            | 50.00                         | 74.25                              |                        |                        |                  |                            |
| 1080/60i | 1920 x 1080      | 33.75                            | 60.00                         | 74.25                              |                        |                        |                  |                            |
| 1080/50p | 1920 x 1080      | 56.25                            | 50.00                         | 148.50                             |                        |                        |                  |                            |
| 1080/60p | 1920 x 1080      | 67.50                            | 60.00                         | 148.50                             |                        |                        |                  |                            |

## Supporting timing for MHL input

| Timing   | Resolution       | Horizontal<br>Frequency (KHz) | Vertical Frequency<br>(Hz) | Dot Clock<br>Frequency (MHz) |
|----------|------------------|-------------------------------|----------------------------|------------------------------|
| 480i     | 720 (1440) x 480 | 15.73                         | 59.94                      | 27.00                        |
| 480p     | 720 x 480        | 31.47                         | 59.94                      | 27.00                        |
| 576i     | 720 (1440) x 576 | 15.63                         | 50.00                      | 27.00                        |
| 576p     | 720 x 576        | 31.25                         | 50.00                      | 27.00                        |
| 720/50p  | 1280 x 720       | 37.50                         | 50.00                      | 74.25                        |
| 720/60p  | 1280 x 720       | 45.00                         | 60.00                      | 74.25                        |
| 1080/24p | 1920 x 1080      | 27.00                         | 24.00                      | 74.25                        |
| 1080/25p | 1920 x 1080      | 28.13                         | 25.00                      | 74.25                        |
| 1080/30p | 1920 x 1080      | 33.75                         | 30.00                      | 74.25                        |
| 1080/50i | 1920 x 1080      | 28.13                         | 50.00                      | 74.25                        |
| 1080/60i | 1920 x 1080      | 33.75                         | 60.00                      | 74.25                        |

# Warranty and Copyright information

#### Limited warranty

BenQ warrants this product against any defects in material and workmanship, under normal usage and storage.

Proof of purchase date will be required with any warranty claim. In the event this product is found to be defective within the warranty period, BenQ's only obligation and your exclusive remedy shall be replacement of any defective parts (labor included). To obtain warranty service, immediately notify the dealer from which you purchased the product of any defects.

Important: The above warranty shall be void if the customer fails to operate the product in accordance with BenQ's written instructions, especially the ambient humidity must be inbetween 10% and 85%, temperature in-between 5°C and 28°C, altitude lower than 4920 feet, and avoiding to operate the projector in a dusty environment. This warranty gives you specific legal rights, and you may have other rights which vary from country to country.

For other information, please visit www.BenQ.com.

#### Copyright

Copyright 2011 by BenQ Corporation. All rights reserved. No part of this publication may be reproduced, transmitted, transcribed, stored in a retrieval system or translated into any language or computer language, in any form or by any means, electronic, mechanical, magnetic, optical, chemical, manual or otherwise, without the prior written permission of BenQ Corporation.

#### Disclaimer

BenQ Corporation makes no representations or warranties, either expressed or implied, with respect to the contents hereof and specifically disclaims any warranties, merchantability or fitness for any particular purpose. Further, BenQ Corporation reserves the right to revise this publication and to make changes from time to time in the contents hereof without obligation to notify any person of such revision or changes.

\*DLP, Digital Micromirror Device and DMD are trademarks of Texas Instruments. Others are copyrights of their respective companies or organizations.

#### **Patents**

Please go to http://patmarking.beng.com/ for the details of the BenQ projector patent.